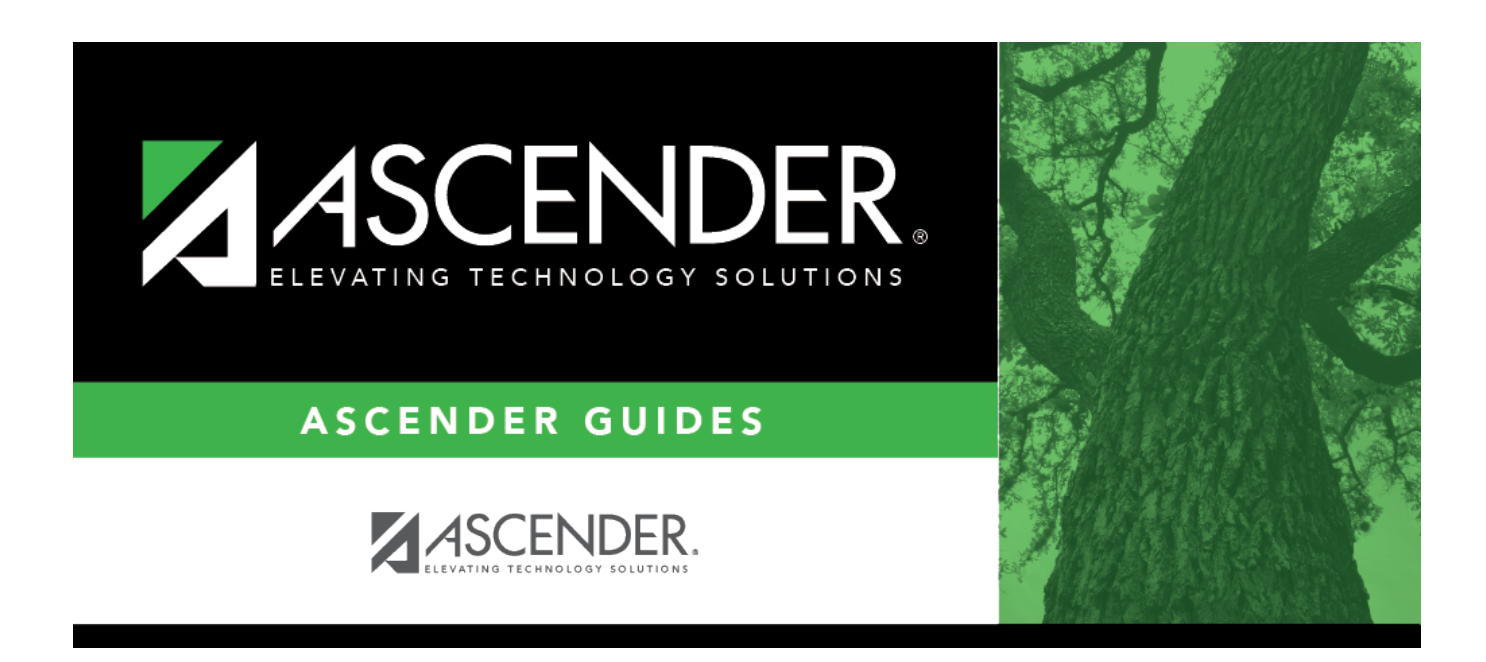

# **ASCENDER Student - Overview Guide**

# **Table of Contents**

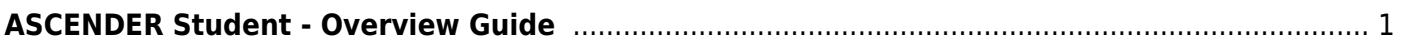

# <span id="page-4-0"></span>**ASCENDER Student - Overview Guide**

The ASCENDER Student system is a group of web applications that allow you to interact with the database using an Internet browser such as Firefox, Google Chrome, or Safari (Mac only). As the ASCENDER System evolves, the browser versions are updated.

Here are a few tips:

- For adequate viewing, be sure to check your screen resolution settings. The recommended screen resolution setting is 1280×1024.
- It is recommended that you clear your Internet browser's cache each time a release is installed or updated.
- Be sure to access the ASCENDER Browser Settings document for the most current system browser settings information. This document can be found in the online Help.
- If you experience any issues or have questions, please contact your regional Education Service Center

[About Release Notes & Known Issues:](#page--1-0)

As the ASCENDER software programs are modified, release notes are posted at [resources.ascendertx.com.](https://resources.ascendertx.com/) An ESC consultant login is required to access the ASCENDER Resources page.

If known issues are identified for a particular release or update, a Known Issues document is also posted.

## [System Requirements and Browser Settings:](#page--1-0)

Periodically ensure that your system and browser settings meet the minimum requirements.

For information about system requirements and recommended browser settings, see [ASCENDER](https://tcc-help.net/documents/doku.php/txeis/browsersettings) [Recommended Browser Settings](https://tcc-help.net/documents/doku.php/txeis/browsersettings).

A link to this document can also be found in the following places:

- Contents tab of the ASCENDER online Help system
- System login pages
- **[ASCENDER Resources](https://resources.ascendertx.com)**

#### [ASCENDER Software Terminology:](#page--1-0)

**System** - The group of applications supporting a broad area of LEA or campus management, or specific group of applications (e.g., Business, Student, State Reporting, OCR, District Administration, System Administration).

**Application** - A particular application within a system (e.g., Attendance, Registration).

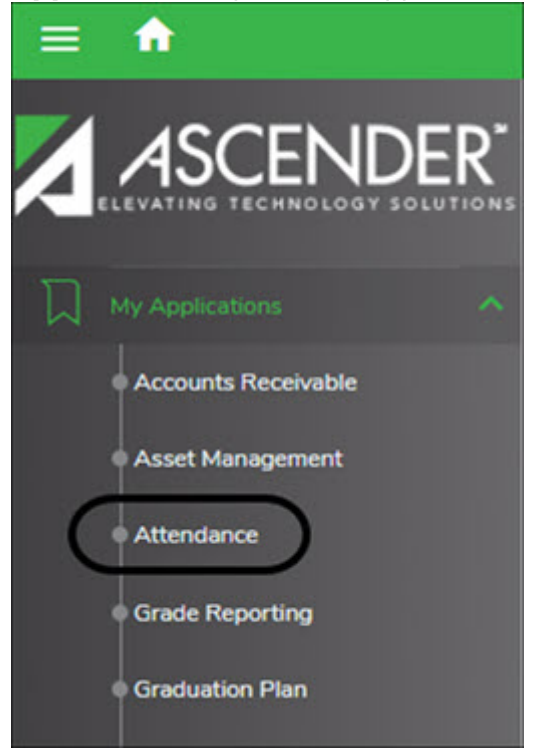

**Page** - Selected from a menu or submenu, a page may have multiple tabs, or it may stand alone. A page can have fields, buttons, grids, report parameters, and other features allowing you to accomplish one or more tasks.

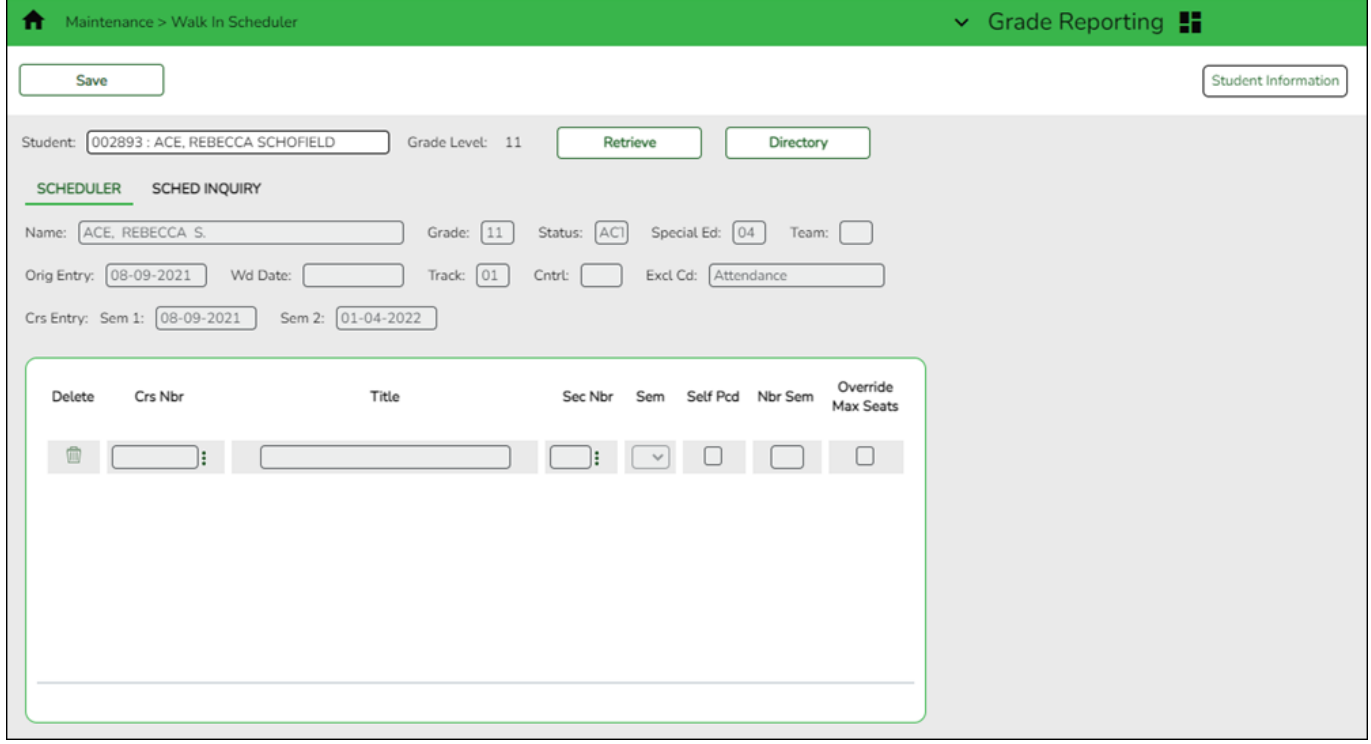

Tab - Some pages have multiple tabs allowing you to accomplish tasks that can be logically grouped together.

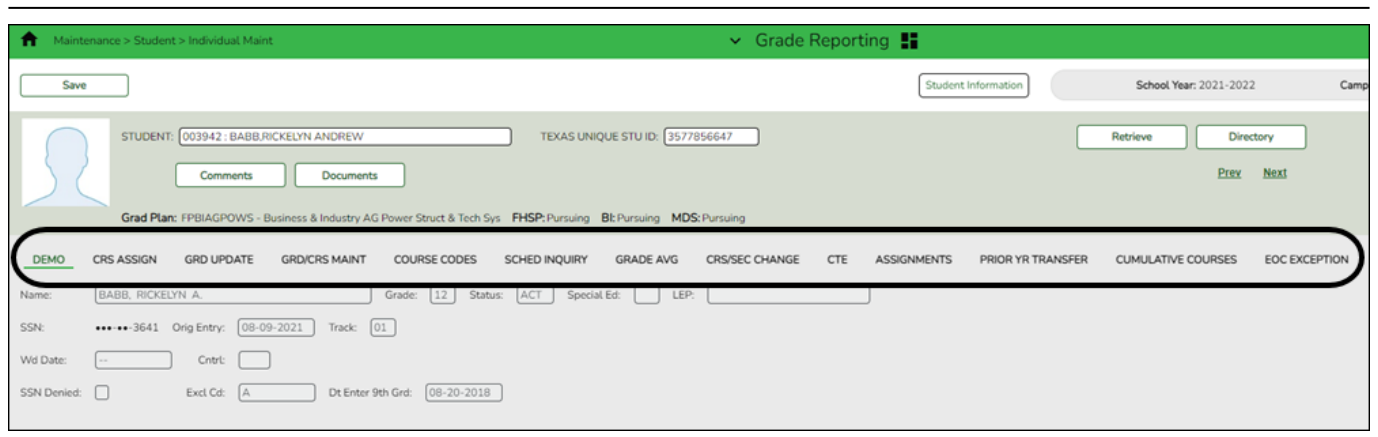

**Field** - A mechanism for inputting data, such as a text entry box, drop-down list, check box, or radio button. Each field has a label, such as Grade Level. Note that in ASCENDER online Help and other documentation, field names are displayed in bold font.

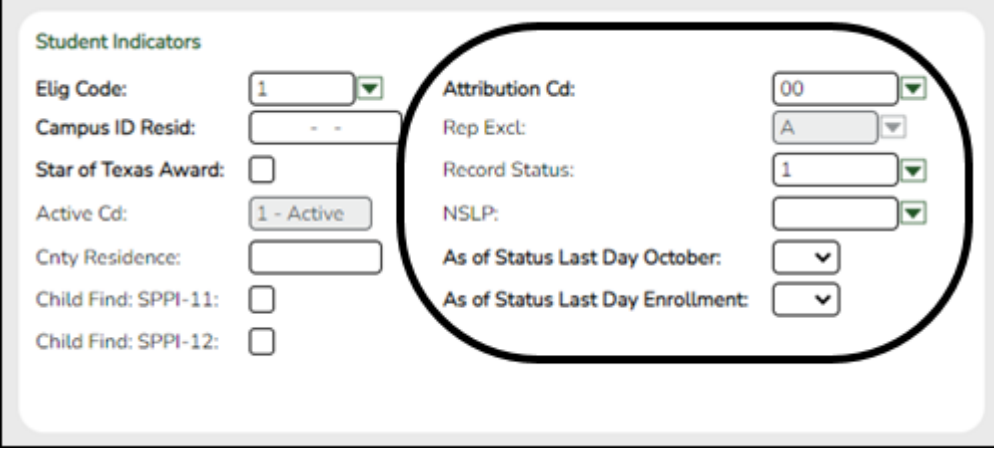

#### **Report Parameters** - Fields that allow you to input criteria for running reports.

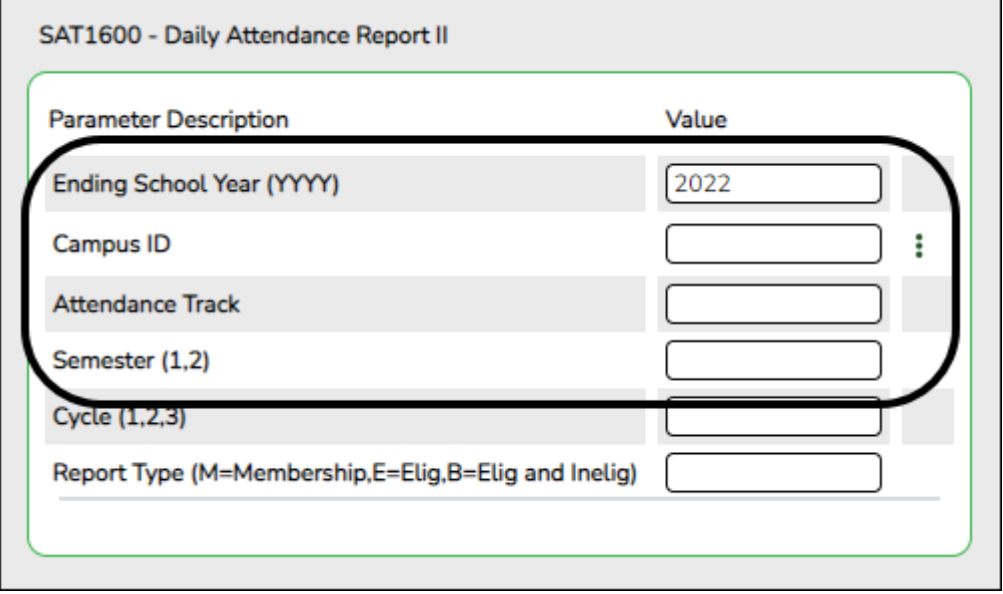

**Grid** - A group of records displayed in columns and rows, or empty columns and rows in which to add new records, such as a table maintenance page.

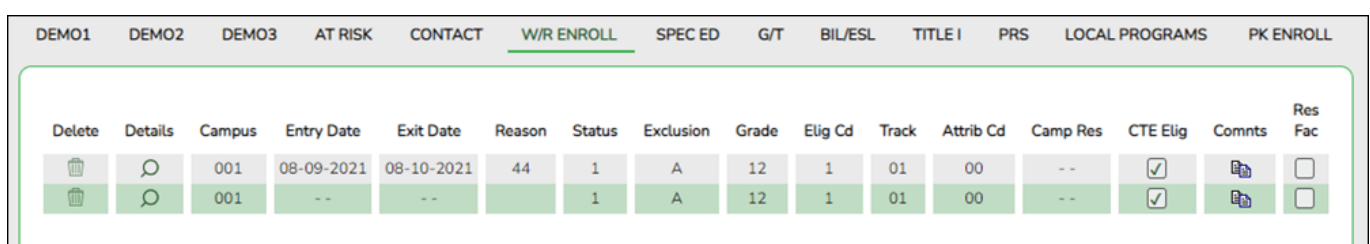

# **Login**

[Login Page:](#page--1-0)

# **Login**

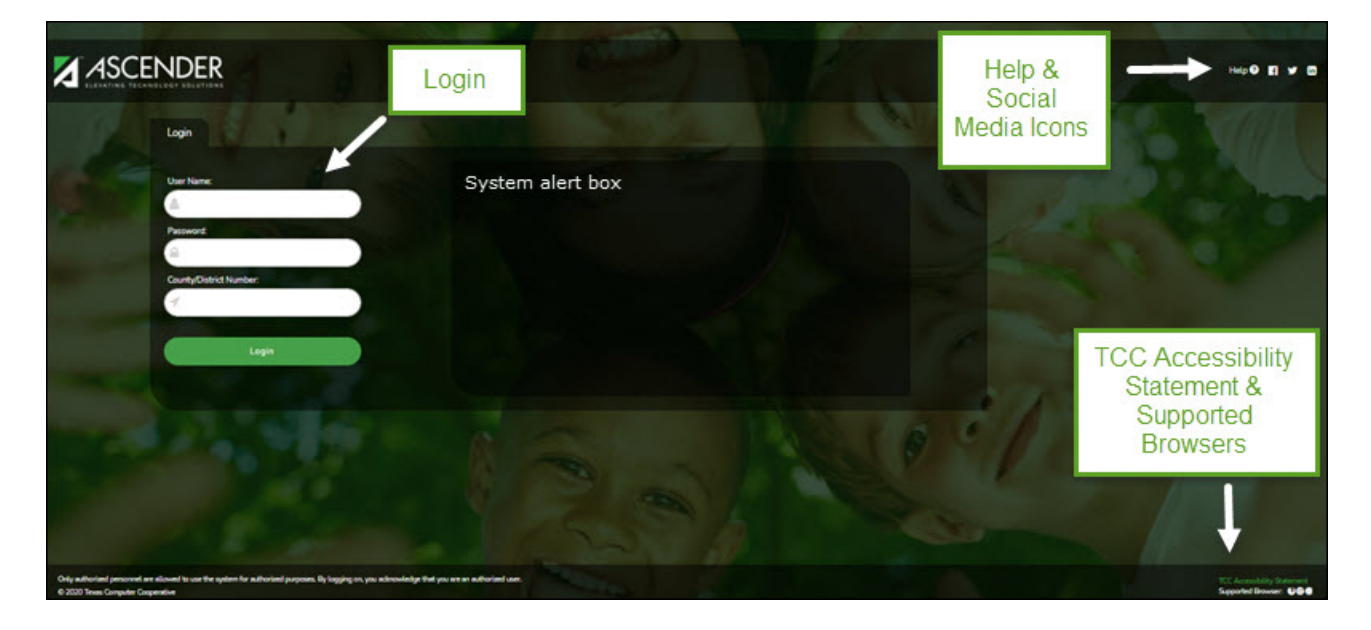

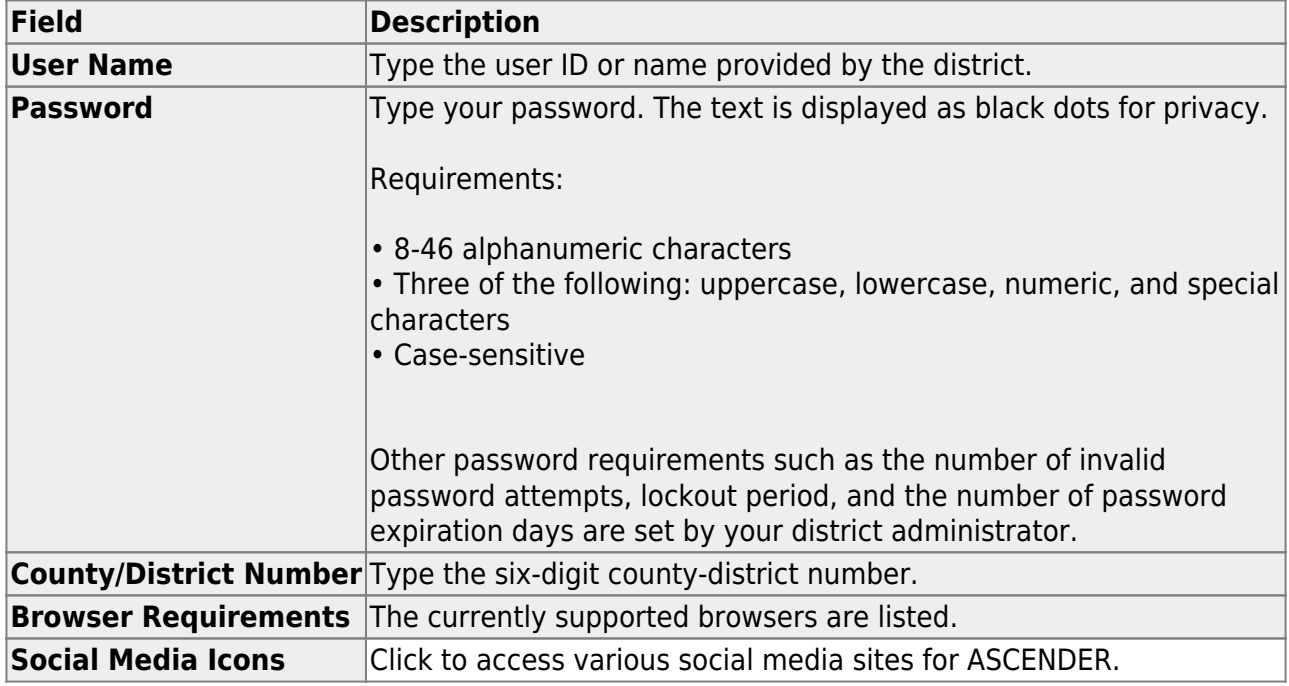

Click **Login** or press ENTER to complete the login process. The ASCENDER Home page is displayed.

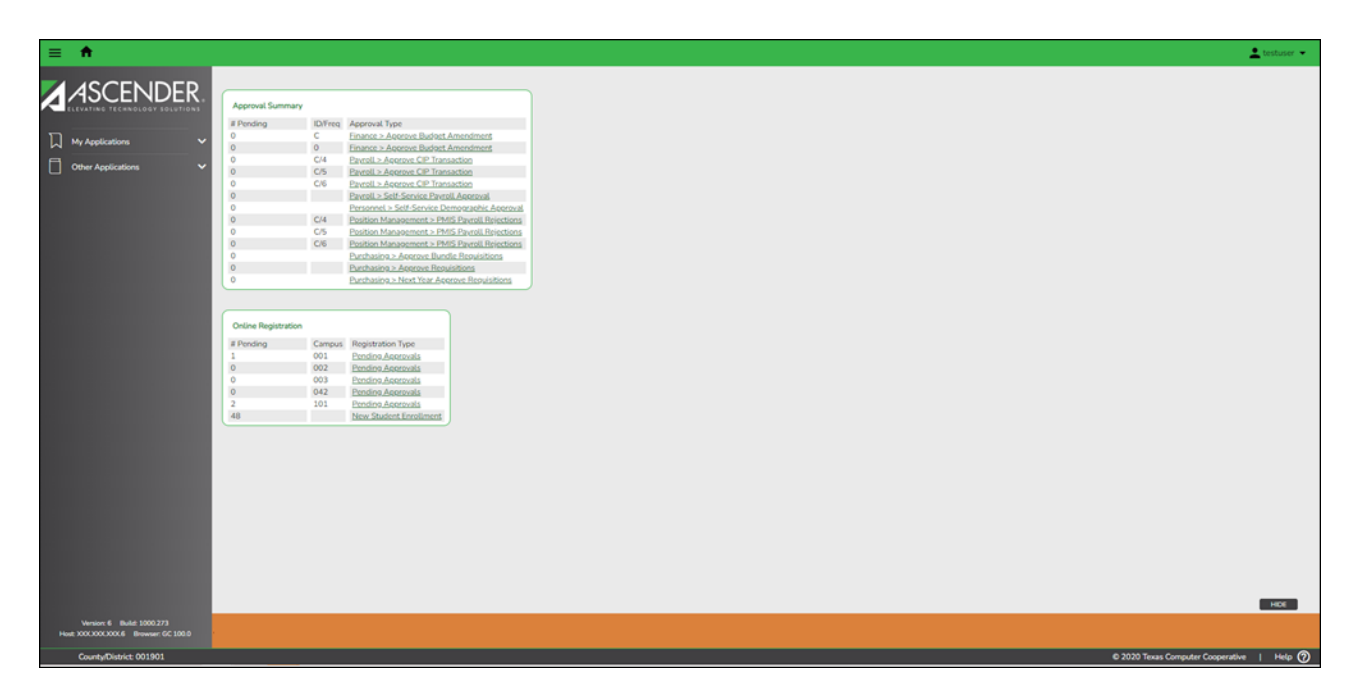

[Change Password:](#page--1-0)

# **Change Password**

To change your password, from the ASCENDER homepage, click next to your user name and then click **Change Password**.

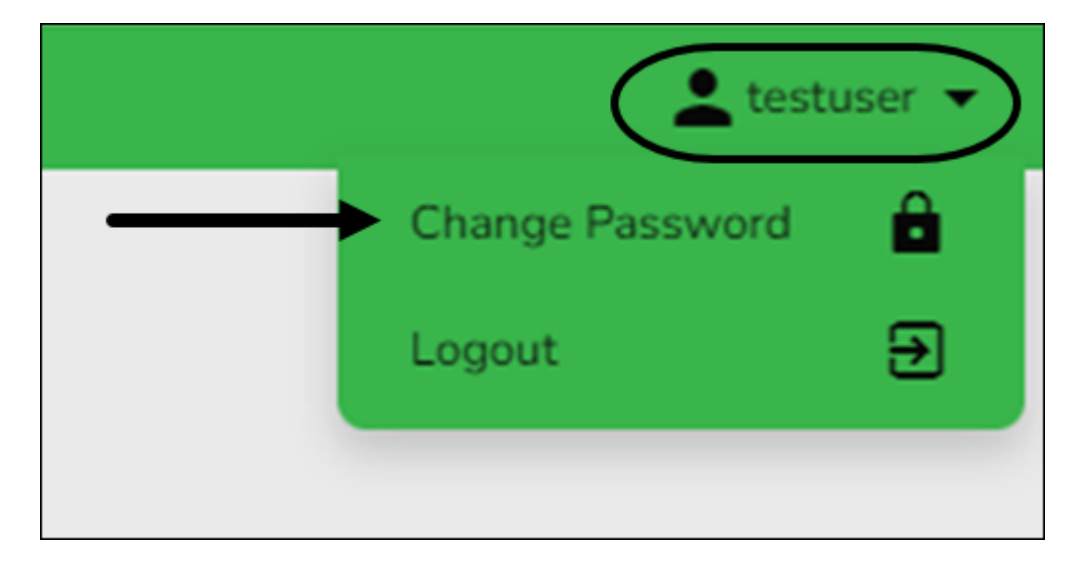

The Change Password page is displayed.

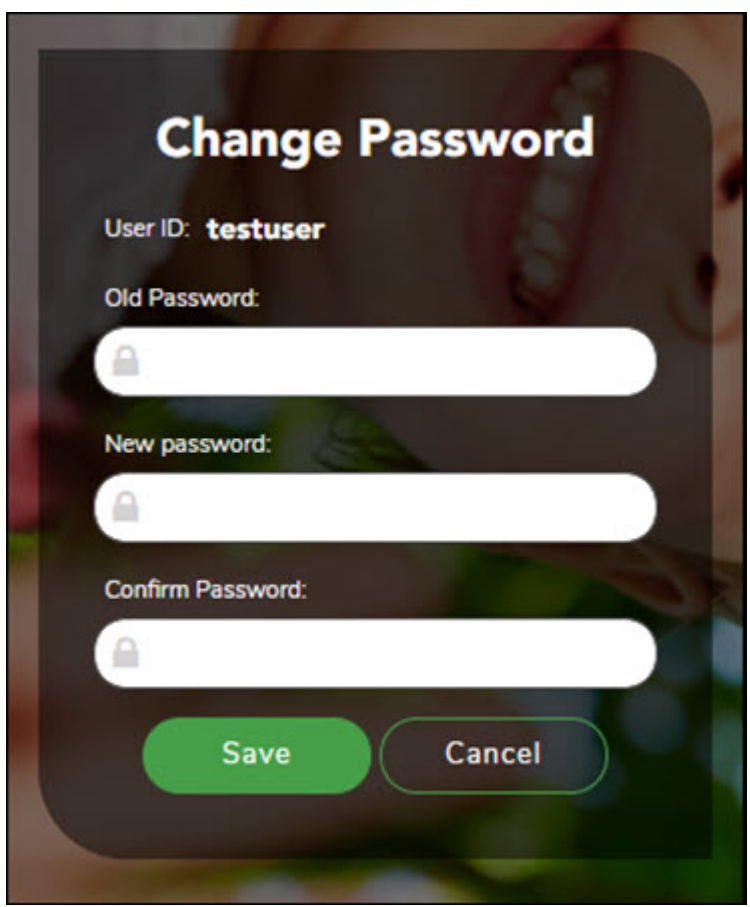

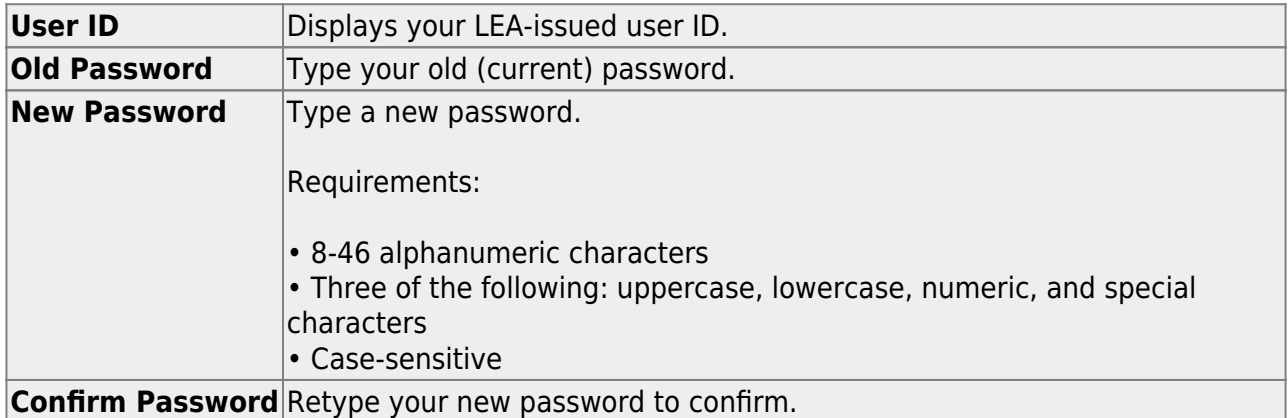

Click **Save** to save your new password. Click **Cancel** to cancel the request and return to the ASCENDER homepage.

**Note:** The ASCENDER password requirements are defined by the LEA on the Utilities > Set ASCENDER Preferences page in DBA Assistant.

If your password expires, the following Change Password page is displayed.

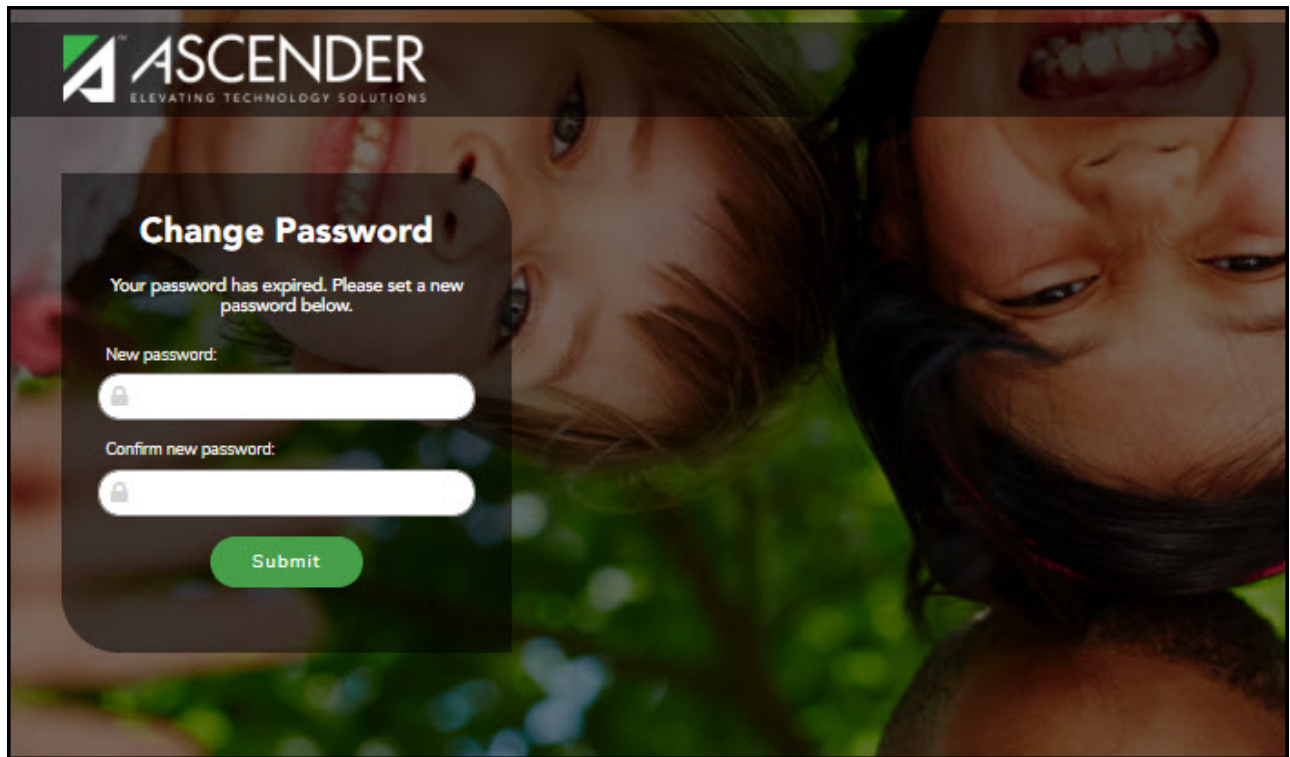

You will be prevented from reusing a previous password.

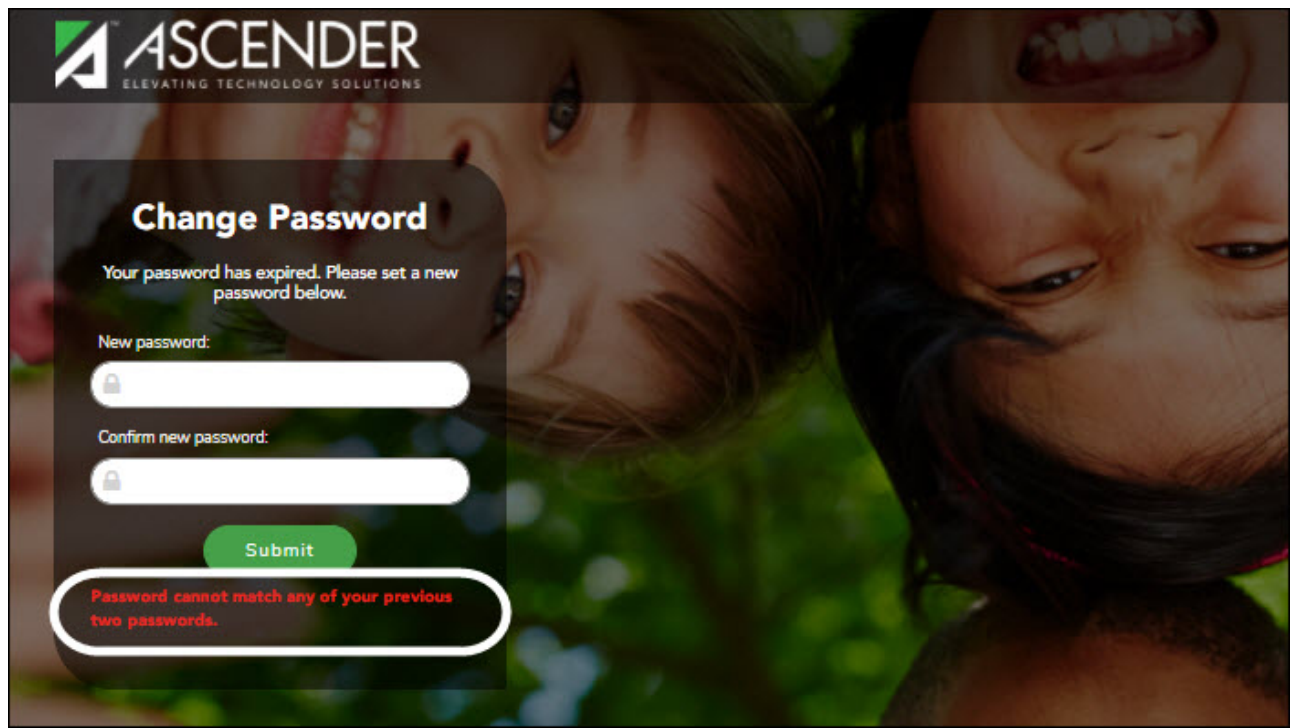

The following page is displayed upon successfully changing your password.

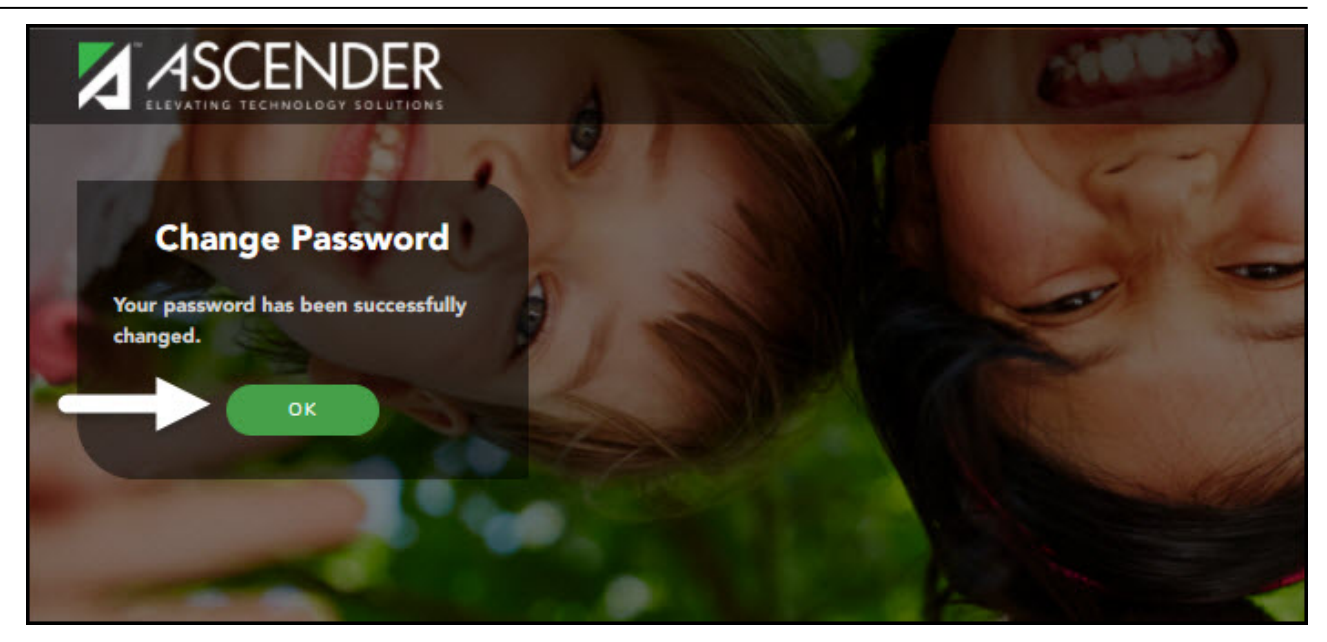

[Exit & Logout:](#page--1-0)

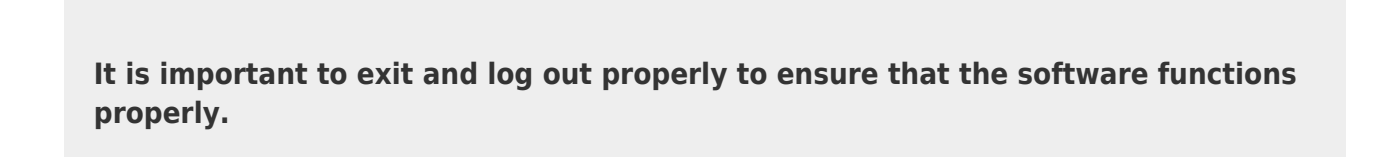

# **Exit Application**

To exit any open application, in the top-right corner of each application next to your user name, click  $\boxed{2}$ 

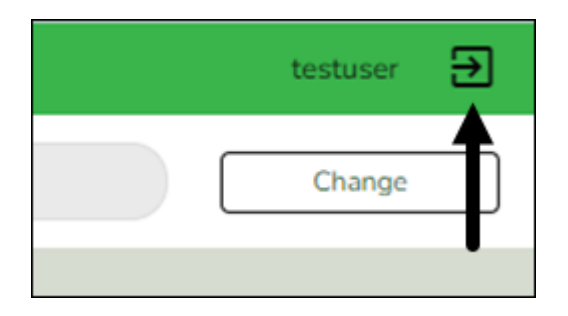

An exit application page is displayed with a message indicating that you have logged out successfully and you may close the browser tab.

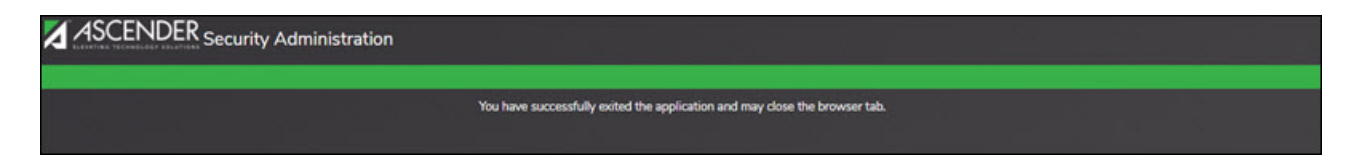

# **Logout**

From the ASCENDER homepage, in the top-right corner of the page next to your user name, click and then click **Logout**.

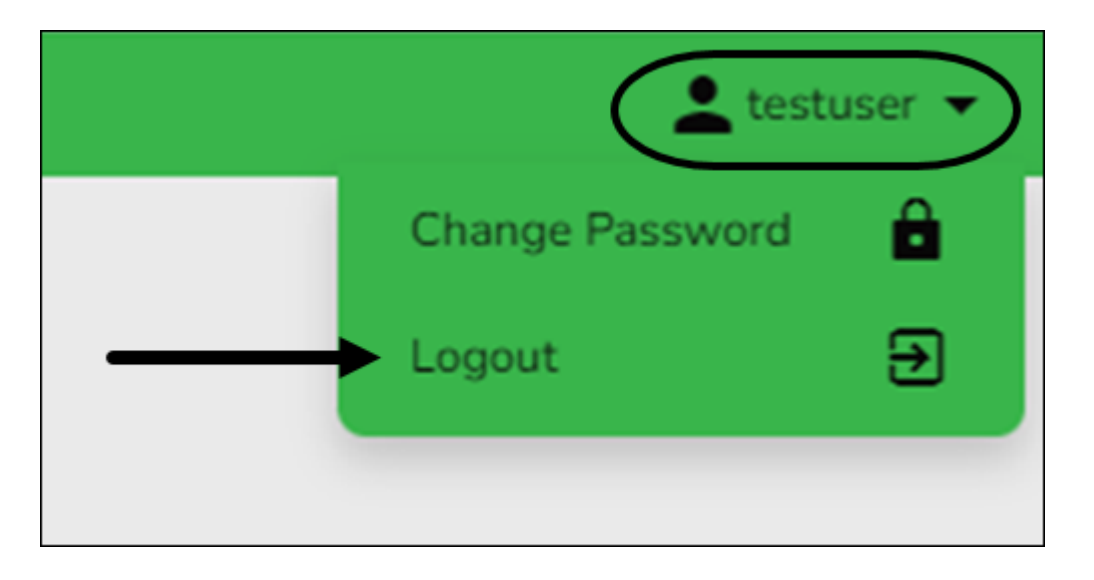

The Logout page is displayed confirming that you have successfully logged out of ASCENDER.

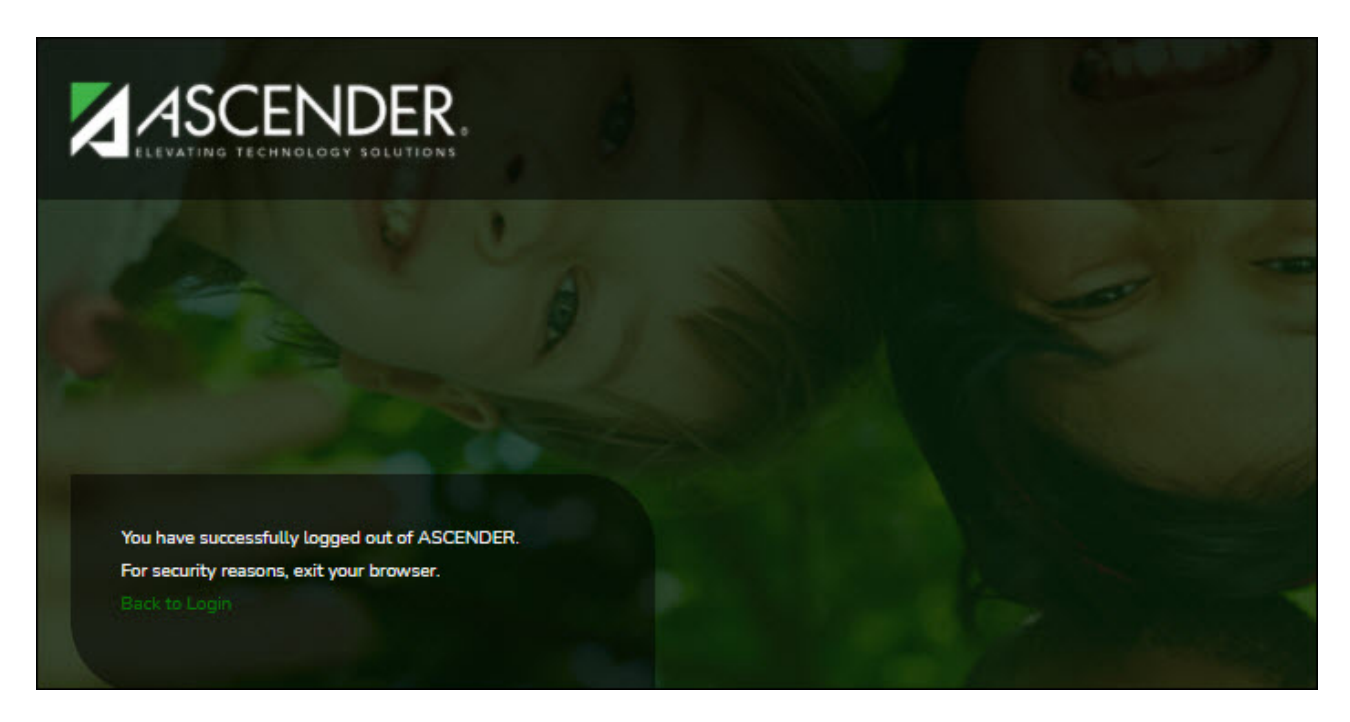

Click **Back to Login** to return to the ASCENDER Login page.

# **Incorrect Logout Method**

It is important to remember that if you click X on your browser to exit an application or log out of ASCENDER, various issues including table locks in the system can occur. You must contact your technical department for further assistance, which may include disconnecting the connection in Sybase to clear the table locks.

# **Navigation**

[Applications:](#page--1-0)

The ASCENDER Home page serves as a personalized dashboard and displays links to all ASCENDER applications that are tied to your user profile.

The main menu is located on the left side of the page. In the upper-left corner, click Change View Icon to collapse the main menu or expand the main menu. This functionality is available on all pages in all applications. And, on some pages must be used for a more favorable view of the actual page.

**Collapsed view** - The main menu is hidden.

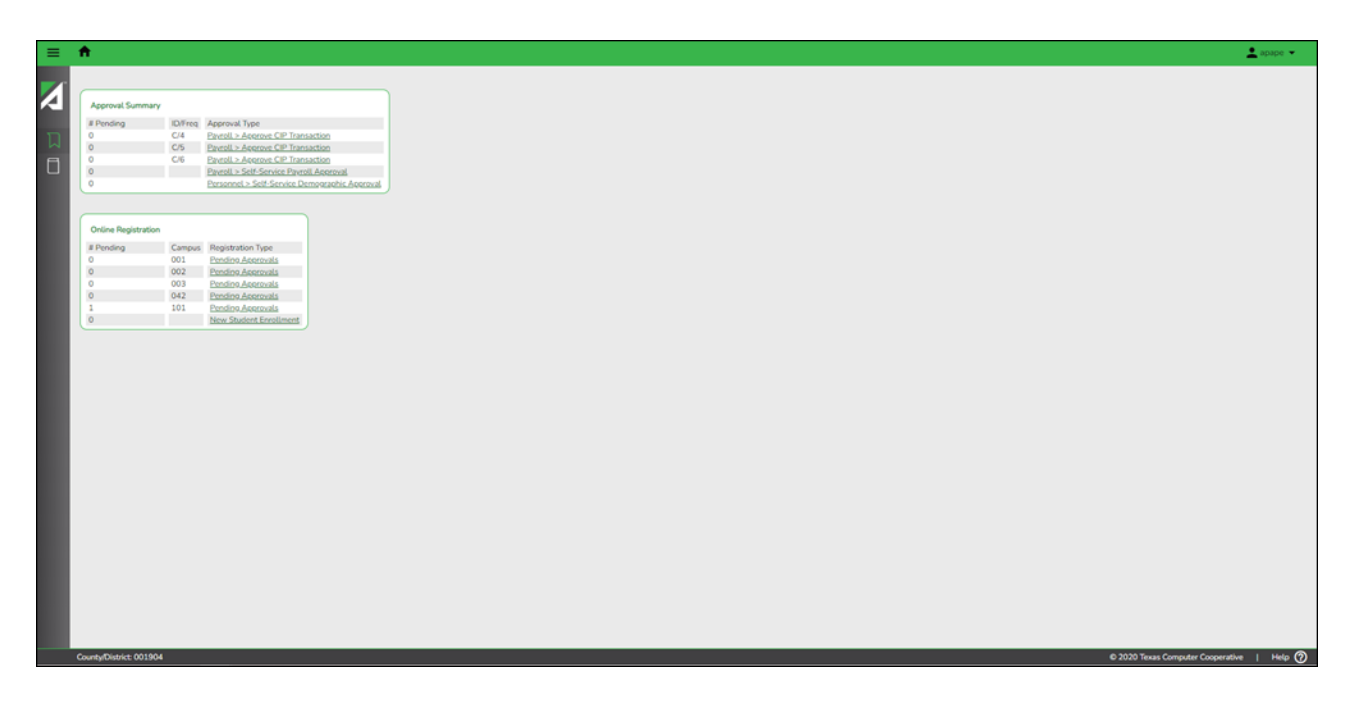

**Expanded view** - The main menu is open.

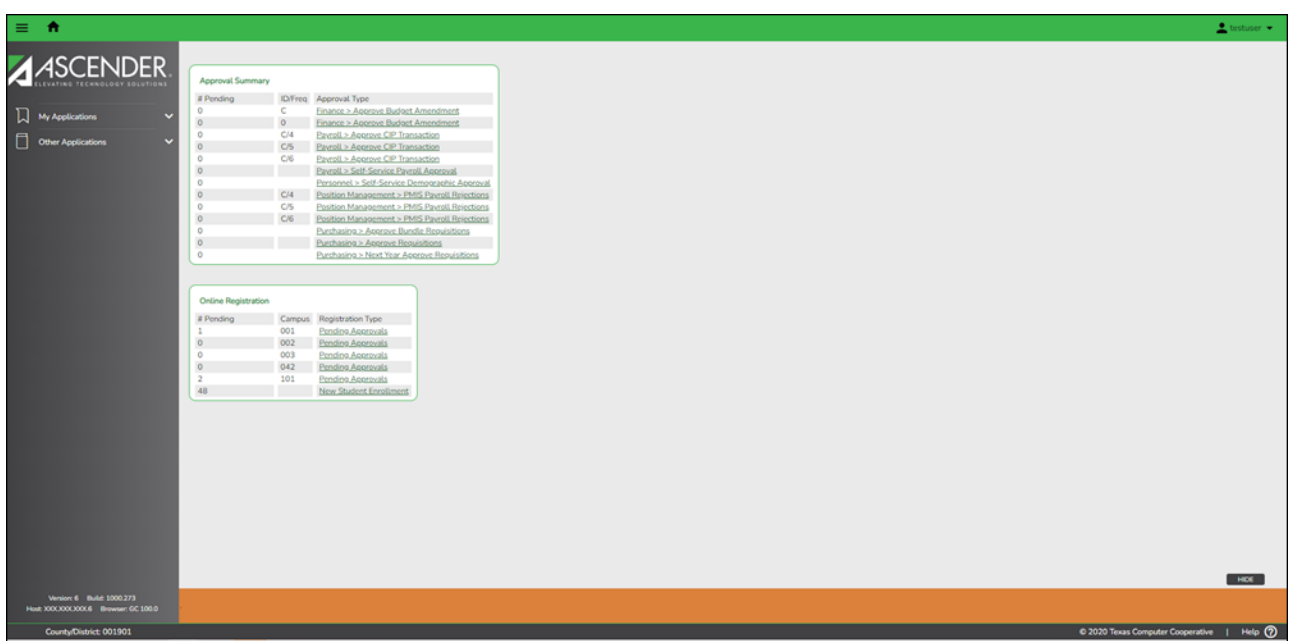

Depending on your view, click **D** or **My Applications** to view a list of applications to which

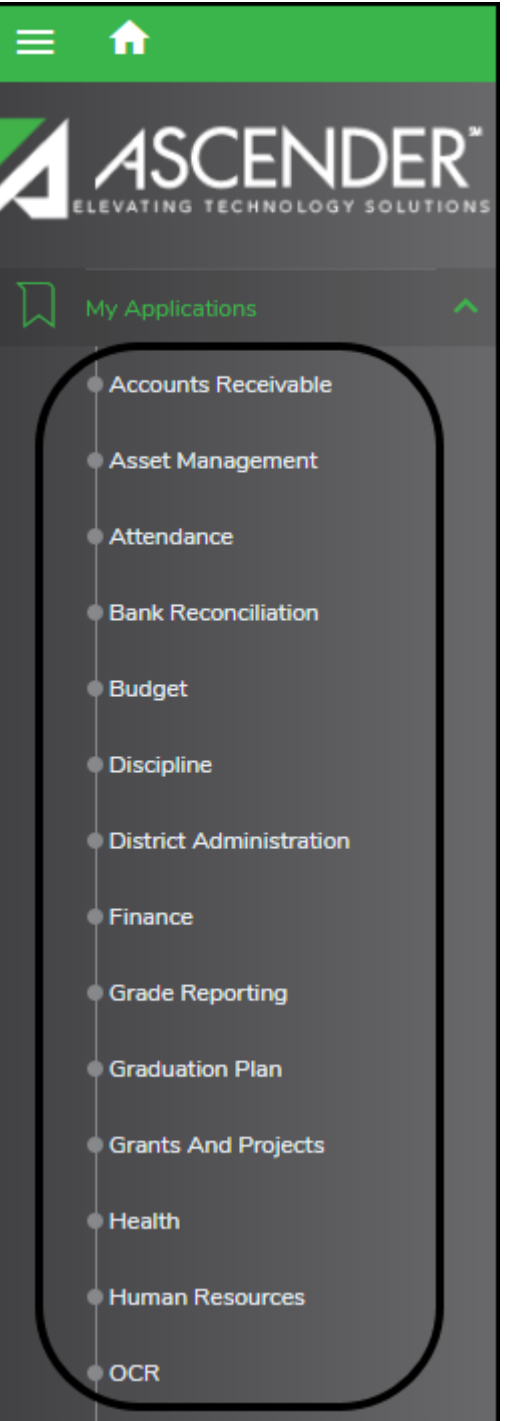

you have rights.

Allother applications are listed under **Other Applications**. Click **D** to view a list of other applications to which you do not have rights.

Access rights for each application must be set in Security Administration by a user with access to that system. If you attempt to open an application you do not have rights to, the following page is displayed:

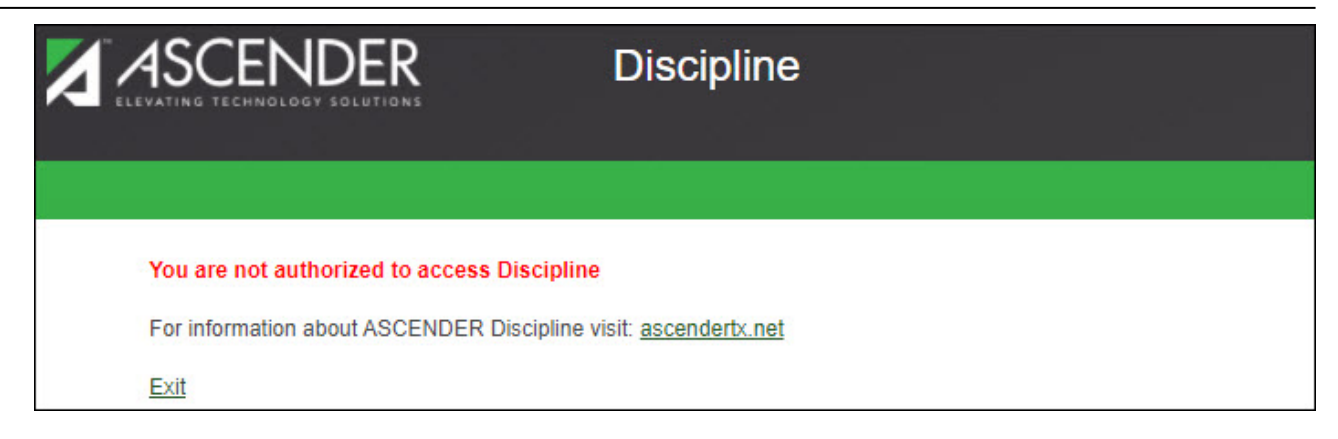

Click **Exit** to return to the ASCENDER Home page.

#### • [Menu & Tabs:](#page--1-0)

#### **Menu and Tabs**

After you select an application from the ASCENDER homepage, the application homepage is displayed. In the below example, the Grade Reporting application is selected.

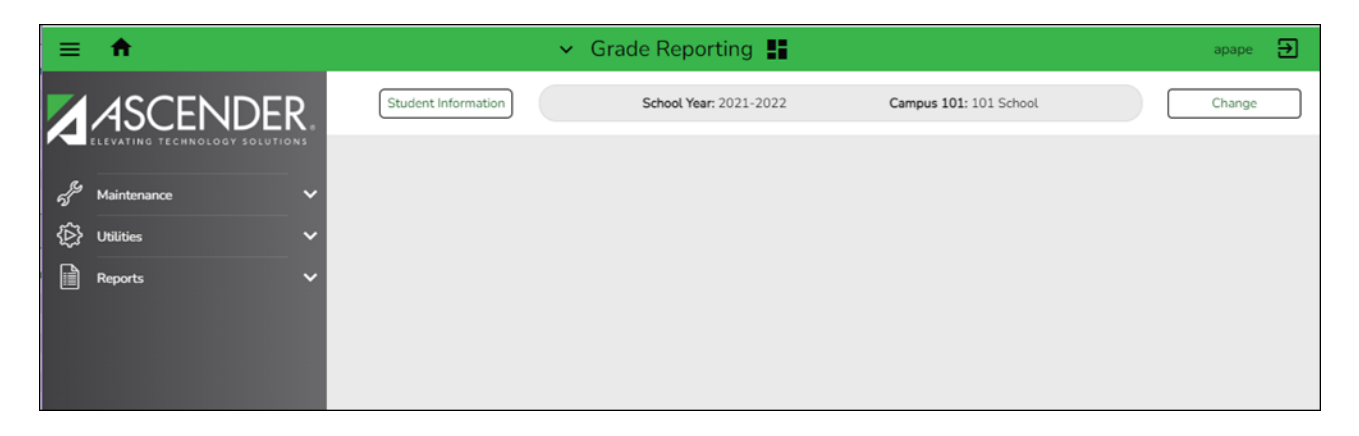

Select a main menu item (e.g., Maintenance, Utilities, etc.). The available submenu options are displayed. Use the gray scroll bar to scroll up and down and view any additional submenu options.

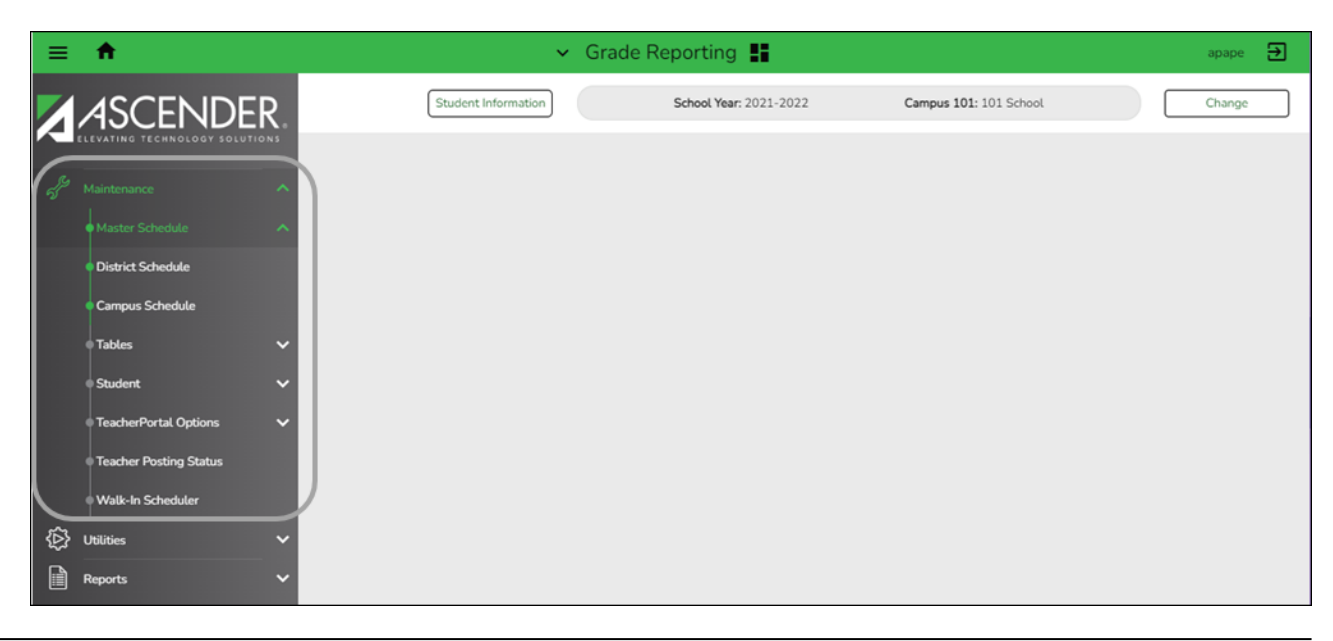

Select the menu or submenu options for the page you want to display.

Many pages consist of multiple tabs. Click the tab to be displayed. You will notice a difference in font color. The tab that is currently open on the page displays in green font and is underlined. All other tab names are black with no underline. Click another tab name to view data on a different tab.

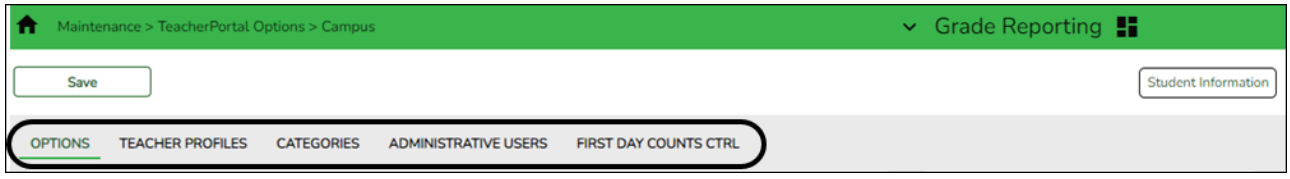

If a tab is disabled (grayed out), you may not have security permission to access the tab, the tab may not be available in the setting to which you are logged on, or a process on another tab may need to be performed before the tab is enabled.

For example, the Crs Assign and Grd Update tabs are disabled.

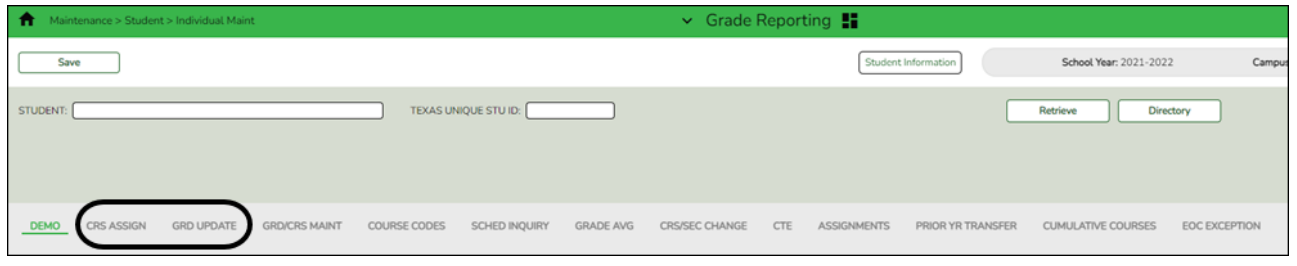

# **Change Application**

From any application page, you can open a new application. At the top of the page next to the open application name (in this case Grade Reporting), click  $\mathbf{X}$ . A list of all ASCENDER applications is displayed in alphabetical order. Select the application you want to open. A separate browser tab opens with the newly selected application home page.

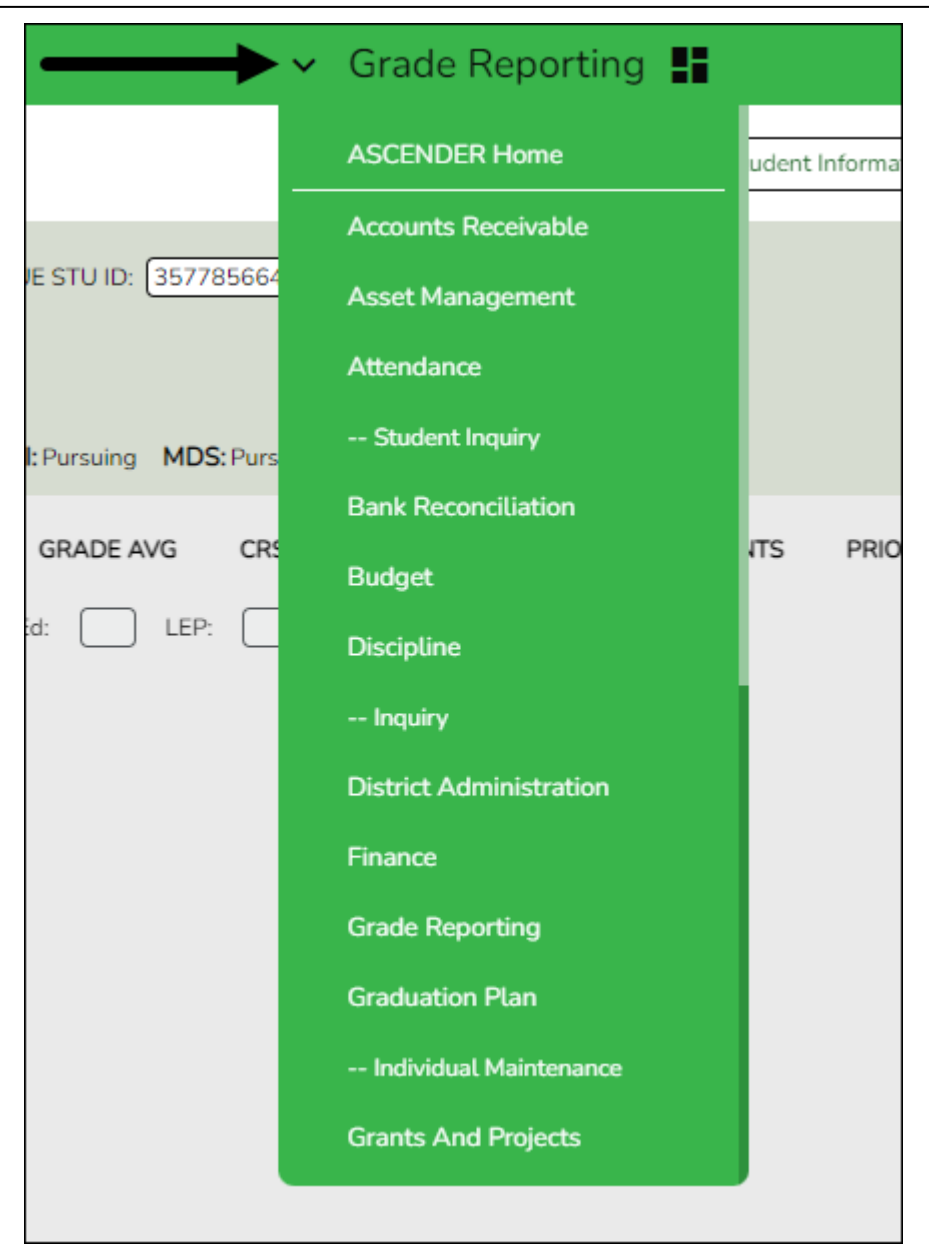

# **Application Tabs**

Open applications are set up to display as separate browser tabs so you can easily navigate from one application to another.

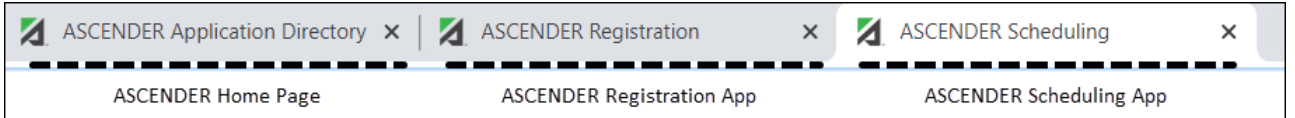

If you have multiple applications open, you can navigate to an open application without exiting from any one application by selecting the associated browser tab located at the top of the page.

**Note:** The session timer operates separately for each application, which may cause you to

receive a session timeout message from one application while you are in another application.

Review the Session Timers section for more information about setting up session timers.

Multiple pages (i.e., menu items) cannot be displayed within an application. When a new menu selection is made, the current page is no longer displayed. If data modifications are made on the page and the changes are not saved, an unsaved data warning message is displayed. You can select to leave the page without saving the changes or remain on the page to continue making changes or save the changes on the page.

#### • [Change School Year or Campus:](#page--1-0)

The selected **School Year** and **Campus** fields are displayed in the top-right corner of each application page.

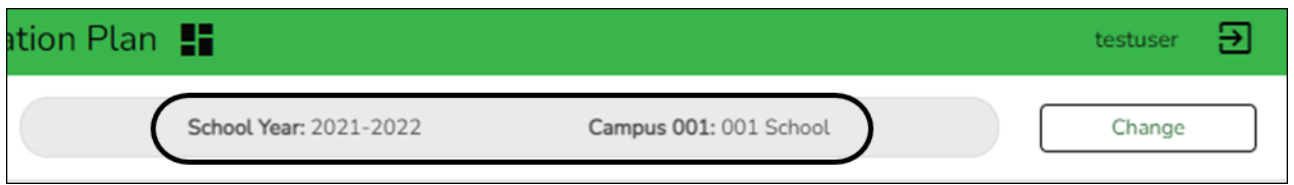

Depending on the application to which you are logged on, click **Change** to enable the applicable change fields. Both school year and/or campus fields are enabled.

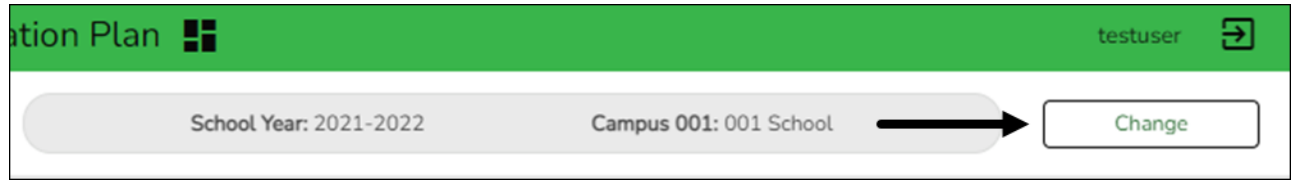

Dependingon the application, the drop-down field(s) are enabled. Click  $\checkmark$  to view a list of the applicable school years or campuses. Select the desired option(s) and click **Apply**. The application data changes to match your selection.

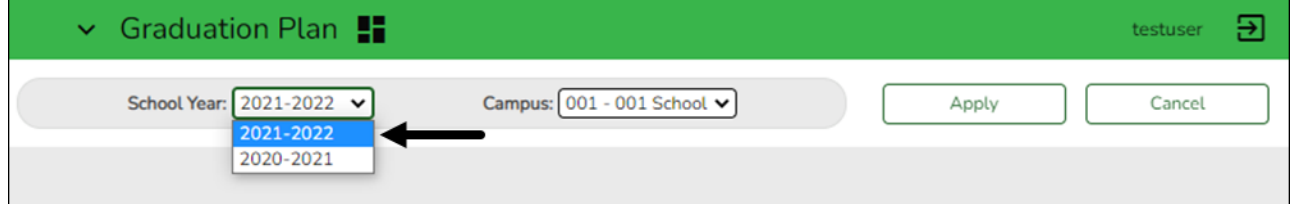

Click **Cancel** to return to the previous page without making changes.

• [Software Version:](#page--1-0)

# **Software Version**

The following information is displayed at the lower-left corner of the page under the main menu.

Version: 3.5 Build: 0172 Host: XXX.XXX.XXX.2 Browser: GC 85.0

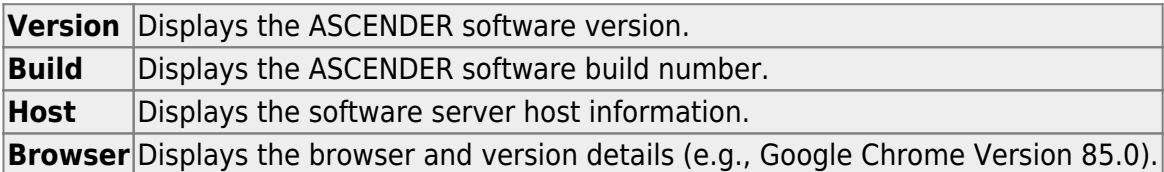

[County District:](#page--1-0)

# **County District**

The following information is displayed at the lower-left corner of the page under the software version details.

## County/District: 101905

**County/District** Displays the county district number to which you are logged on. To change this number, log out and log back in with a different number.

#### [System Alerts & Feedback:](#page--1-0)

# **System Alerts**

At the bottom of each page, there is an orange message line that displays any system alerts.

Click **Hide** to hide the message line.

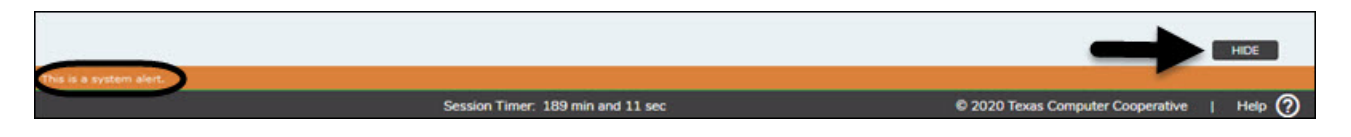

Click **Show** to show the message line.

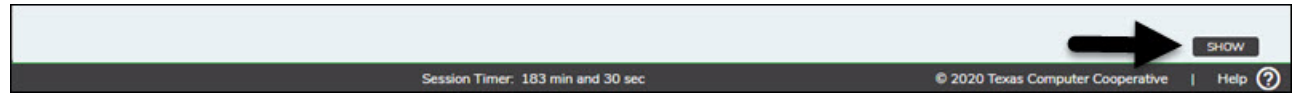

[Online Help:](#page--1-0)

# **Online Help**

Access ASCENDER online Help by clicking the **Help** button in the lower-right corner of the page.

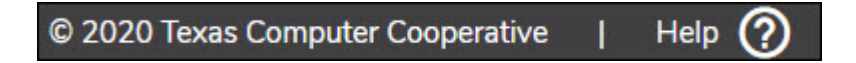

The Help topic is specific to the application page. You can browse other Help topics from the Help window. Online Help is available for all applications and is page sensitive. Additionally, you can access a variety of process-specific guides and checklists in the Online Help.

Review the [ASCENDER Online Help page](https://help.ascendertx.com/student/doku.php/start) for more information.

#### • [Session Timers:](#page--1-0)

## **Session Timers**

Across the bottom of each application page, a session timer is displayed. As each page is displayed, the timer resets.

Session Timer: 188 min and 43 sec

Review the [Session Timers](https://help.ascendertx.com/districtadmin/doku.php/options/sessiontimers) Help page in District Administration for more information about session timers.

# **Retrieve & Maintain Data**

From each page or tab, data can be retrieved, viewed, added, deleted, and modified using the following tools:

[Autosuggest Feature:](#page--1-0)

## **Autosuggest**

The autosuggest feature allows you to type in specific data, as you type the data, a drop-down list of corresponding data is displayed. You can make a selection from the drop-down list, scroll through the drop-down list, or type new data in the field.

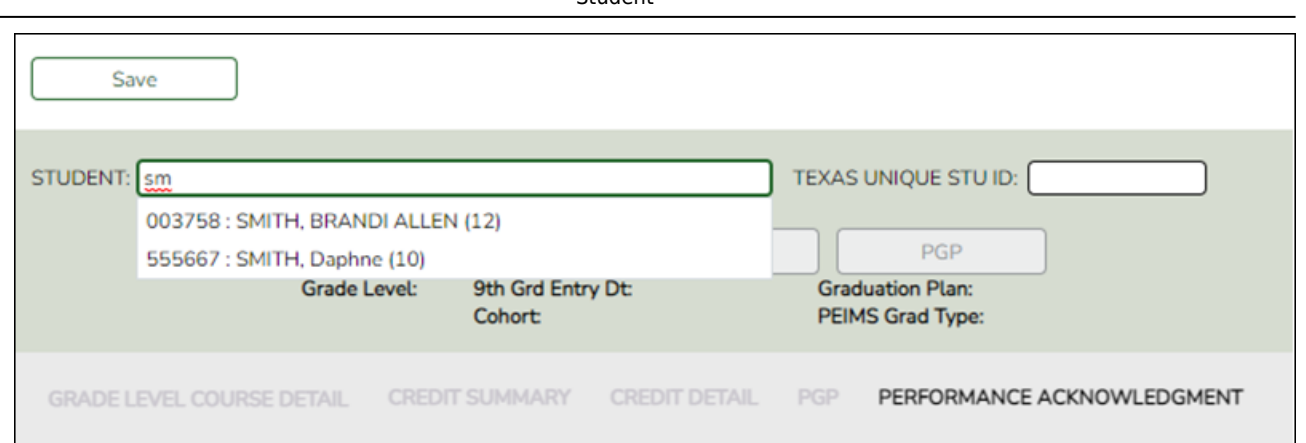

Depending on the field and page, press the SPACEBAR to view a list (in some cases limited) of available options for the field.

#### • [Student Directory:](#page--1-0)

## **Student Directory**

The Student Directory allows you to search for a student and retrieve the student's record to the page from which you accessed the directory. You can search for a student by last and/or first name. Other options allow you to narrow the search further.

On pages where student data is retrieved, click **Directory** to open the Student Directory.

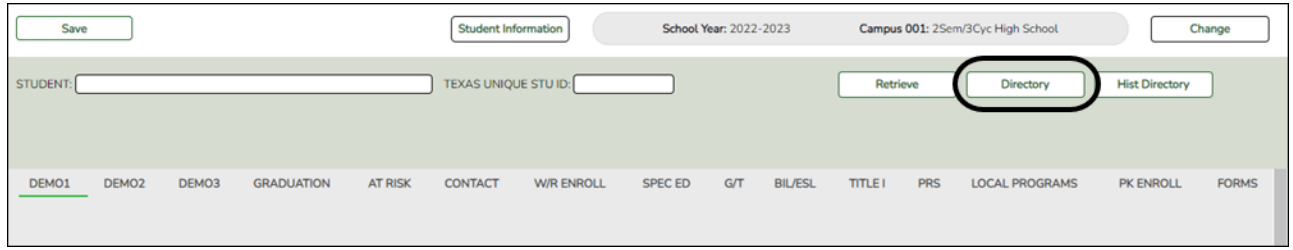

The Student Directory opens in a pop-up window.

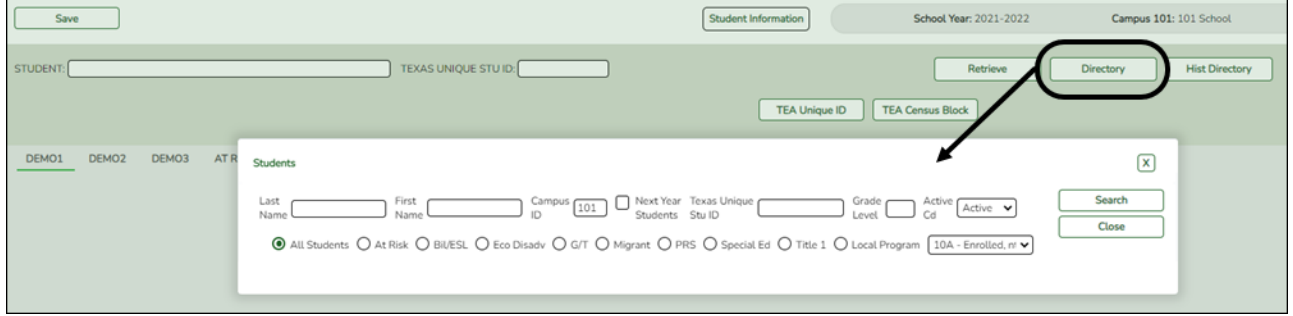

You can search for a student by last and/or first name. Other options allow you to narrow the search further. Enter data in any or all of the following fields:

Enter data in one or more of the following fields. **Not all fields are displayed in all**

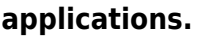

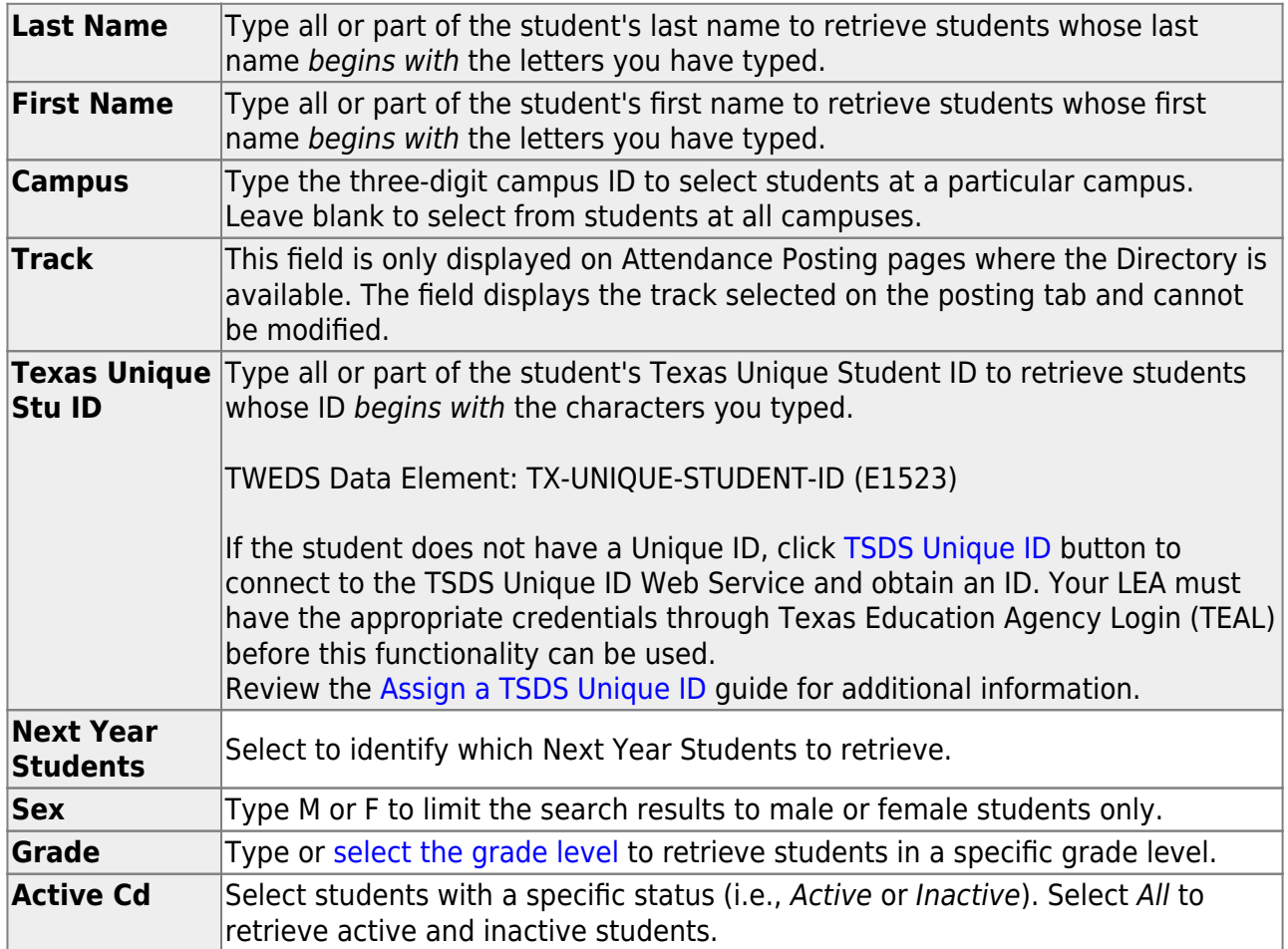

**NOTE:** Some applications allow you to filter students by certain criteria:

- **Attendance**, **Discipline**, **Grade Reporting**, **Health**, **Registration** and **Test Scores** - You can select one or more special or local programs to retrieve only students who participate in the selected program(s).
- **Registration** On the Maintenance > Student Maintenance tabs, the **Next Year Students** field allows the option to retrieve students with record status 5 (i.e., not currently enrolled in this district, will attend next year) in the search results. When you select a record-status-code 5 student to be retrieved, a warning message is displayed to inform you that the student is not enrolled in the current year.
- **Test Scores** You can select one or more specific tests to retrieve only students who have a record for the selected test(s).

Click **Search**. The students who meet the criteria entered are displayed.

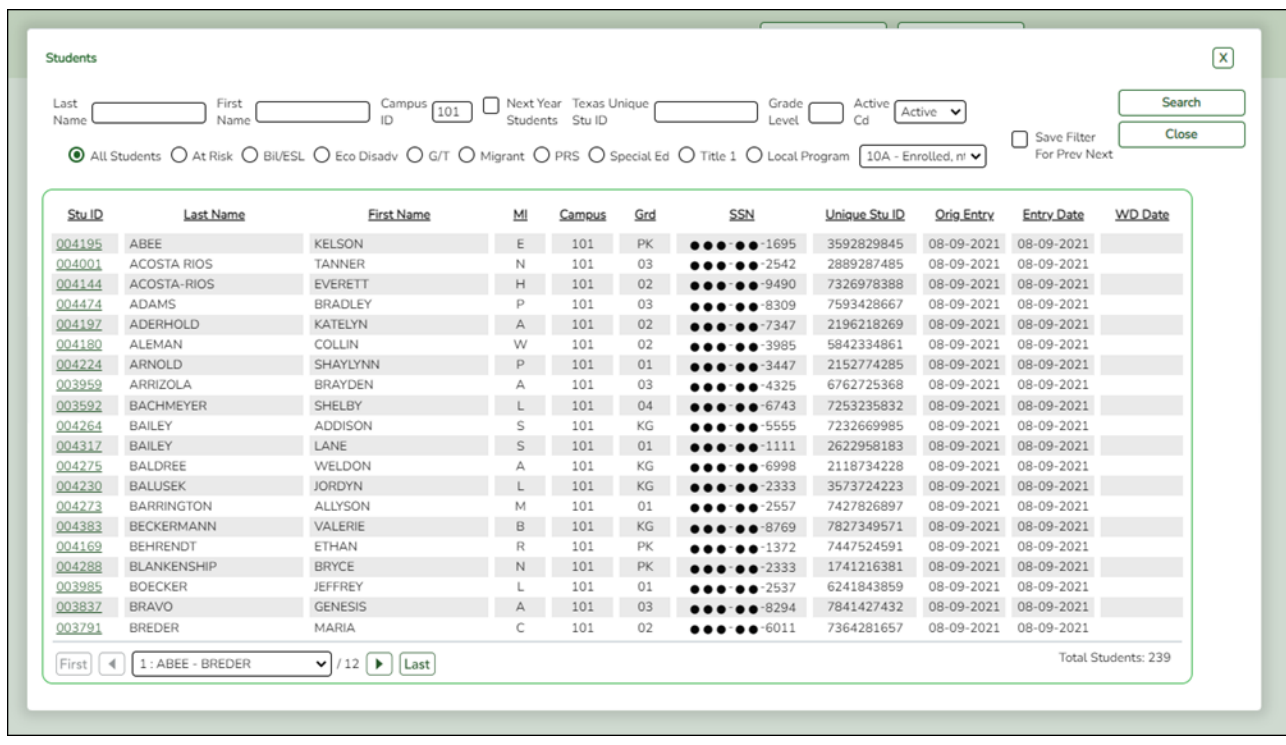

 $\circ$  If there are multiple pages, [page through the list.](#page--1-0)

In most applications, the **Total Students** field in the bottom-right corner of the directory displays the total number of students retrieved.

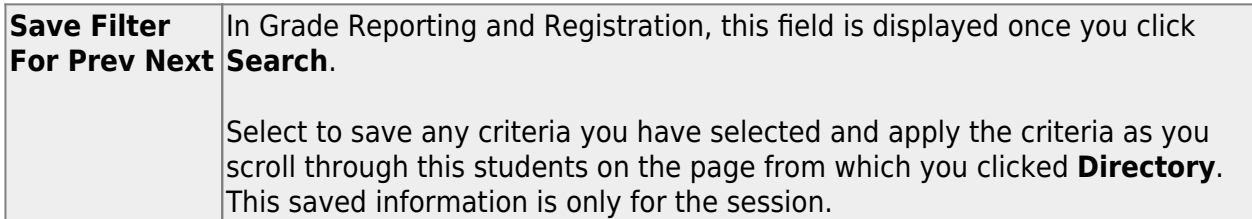

Click the student ID for the student you want to retrieve. The directory closes, and the student's information is displayed on the page from which you accessed the directory.

Click **Cancel** or **Close** to return to the previous page without selecting a student.

• [Student Photo:](#page--1-0)

# **Student Photo**

If set up by the LEA, student photos are displayed on all maintenance pages on which individual student records are retrieved. The photo is displayed once you click **Retrieve**.

#### **Use the students' ID numbers to name each image file**.

- The six digit code must match the student ID from ASCENDER (e.g., 081818.jpg or 123456.gif).
- The picture file extension formats that are supported are .jpg, .jpeg, .png, .bmp, or .gif.
- Aspect ratios of the images are preserved in ASCENDER.
- $\circ$  Files should be less than 1MB and preferably under 100K.
- You can upload individual student pictures on the Student Enrollment page of the Registration application.

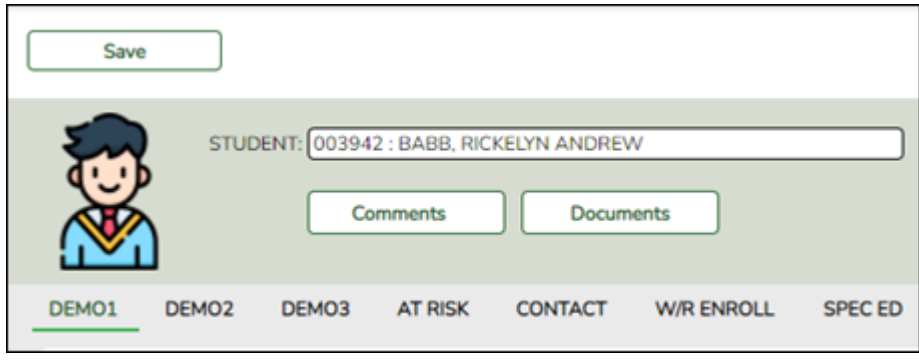

If a photo is not available, no image is displayed:

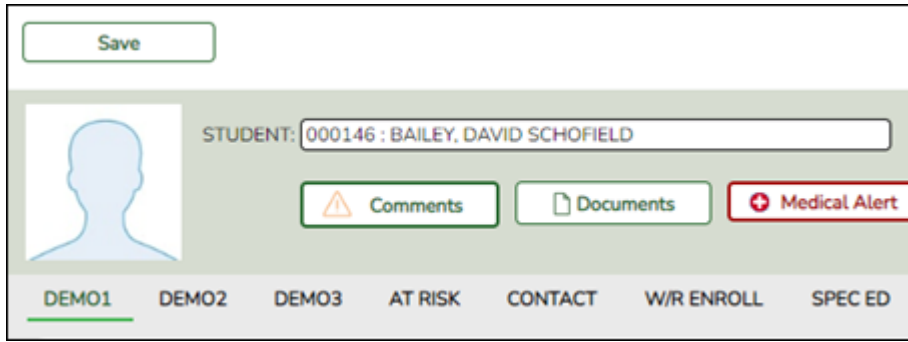

#### **Change Student Photo**

From the Registration > Maintenance > Student Enrollment page, you can upload a different photo for the student if an image file is available on your local PC.

Hover over the existing photo or silhouette, and the word "Change" appears on the image.

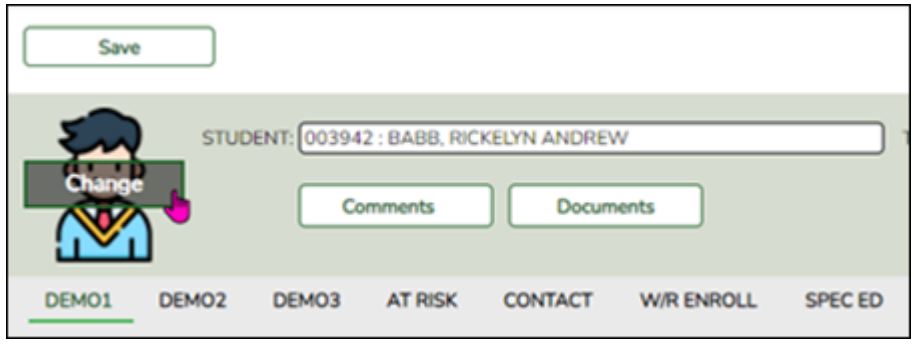

Click **Change**. The Change Student Photo window opens.

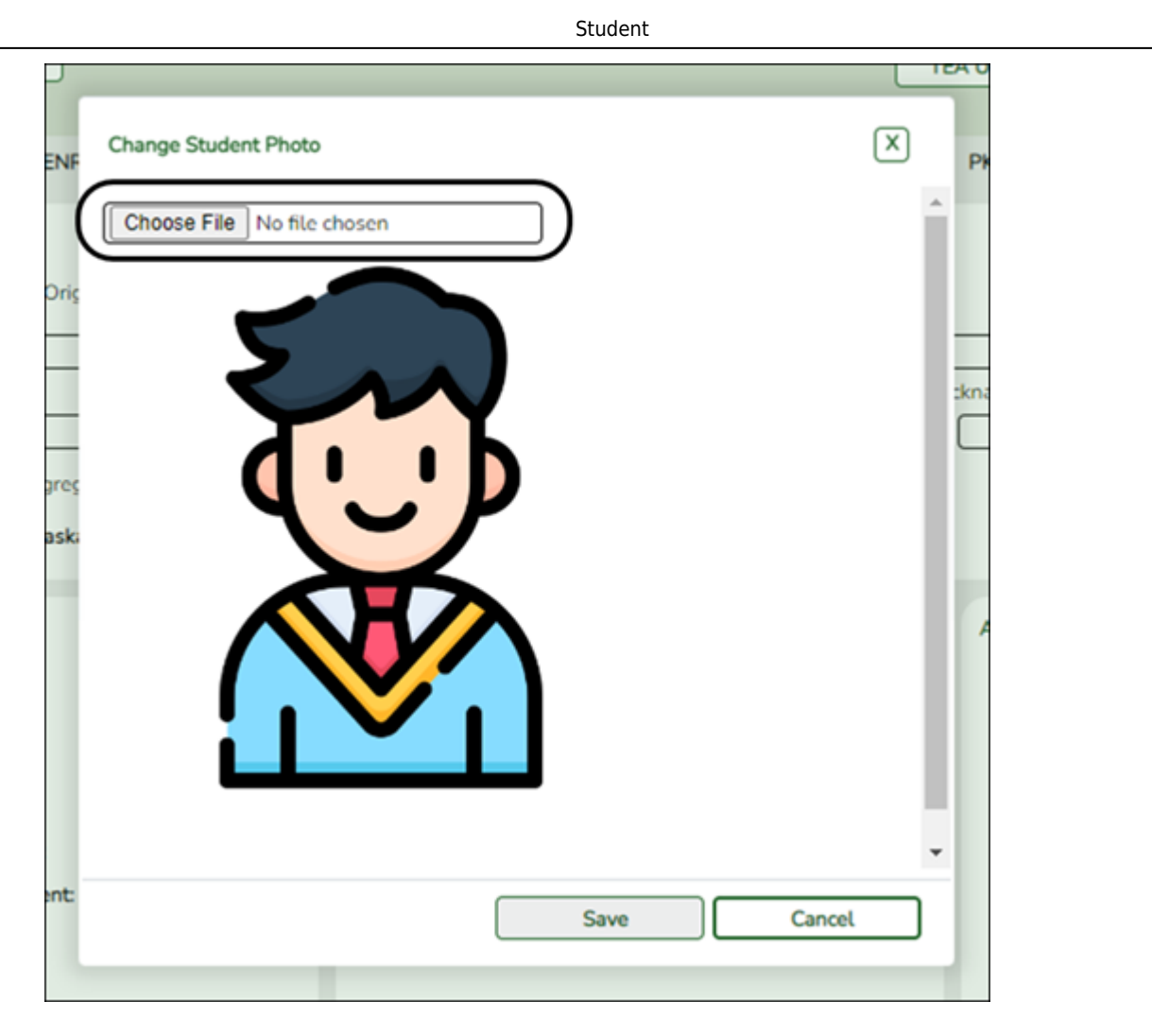

Click **Choose File**. Locate and select an alternate photo on your local PC. The new image is displayed.

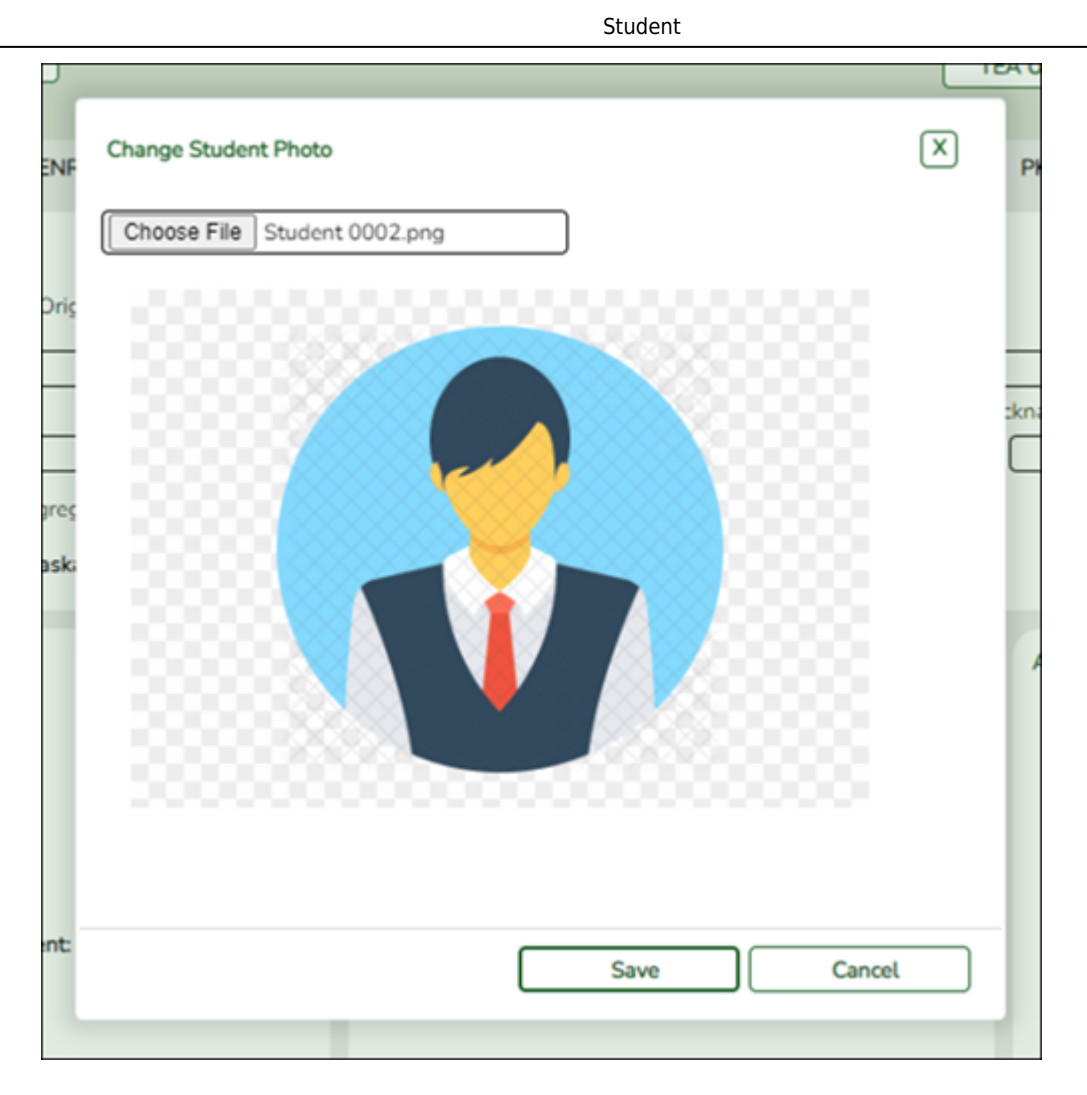

Click **Save**. The new image now appears on the student maintenance pages.

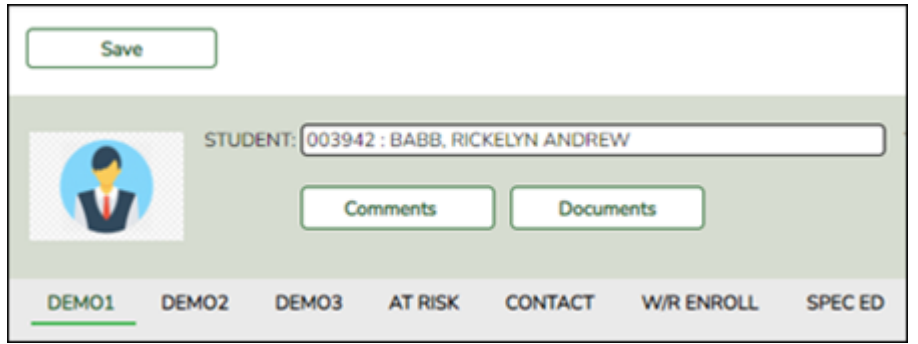

Photos are not displayed in all applications. They are displayed in Attendance (Student Inquiry), Discipline, Grade Reporting, Graduation Plan, Health, Registration, and Scheduling. They are not displayed in Special Education or Test Scores.

**NOTE:** The initial student photo image files must be copied to a folder in a ASCENDER directory. (Note that directory will vary by server.) Within the ASCENDER directory, place files in a Pictures folder, and in a district folder (e.g., ASCENDER Directory\Pictures\cccddd\NNNNNN.jpg, where NNNNNN is the student's 6-digit student ID). If a Pictures folder does not exist, or if the district folder does not exist, photos will not be enabled on any pages. The ASCENDER Getting Started Guide (available with ASCENDER

technical documents) provides additional information.

• [Add and Delete Rows:](#page--1-0)

# **Add a Row**

In a table or grid, click **+Add** to add a new data entry row. A new row is added to the bottom of the grid or list.

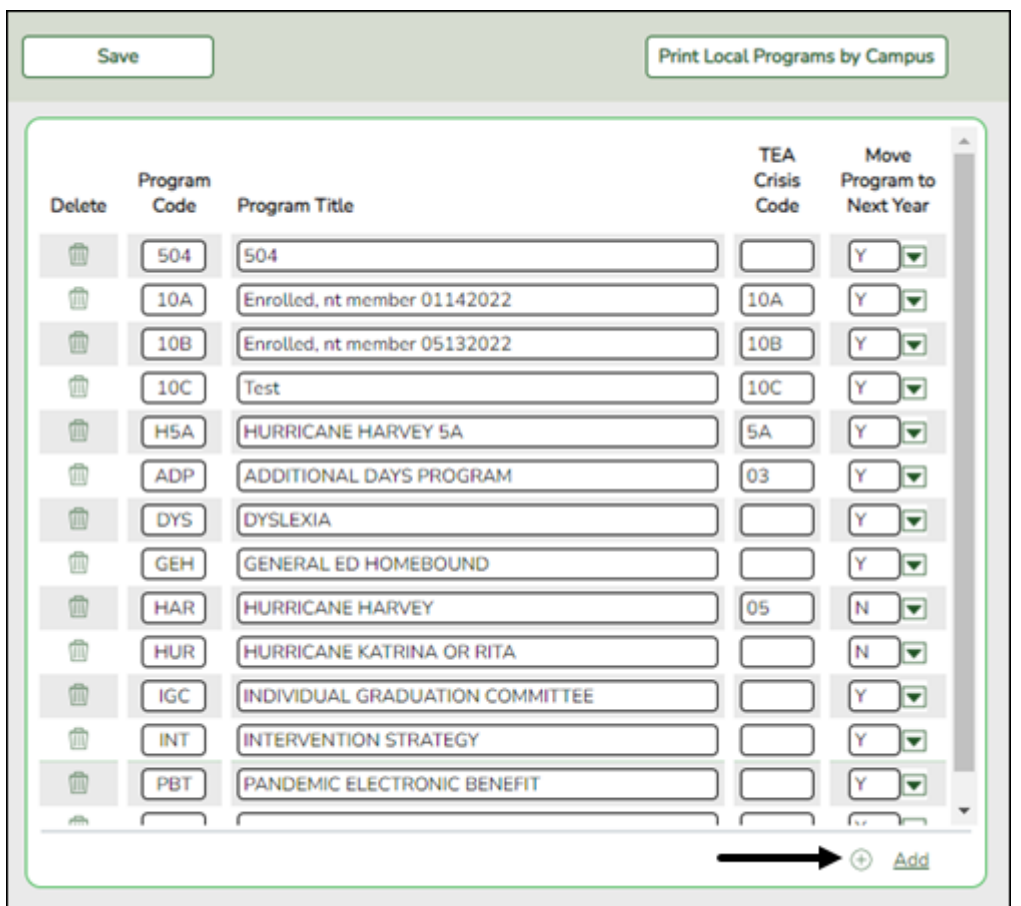

# **Delete a Row**

Clic[k](https://help.ascendertx.com/student/lib/exe/detail.php/images/screenshots/trashcan_icon.png?id=academy%3Astudent%3Aoverview_guide)  $\overline{m}$  to delete a row. This icon is displayed next to any row that can be deleted. The row is shaded red to indicate that it will be deleted when the record is saved.

If you do not want to delete the selected row, clic[k](https://help.ascendertx.com/student/lib/exe/detail.php/images/screenshots/trashcan_icon.png?id=academy%3Astudent%3Aoverview_guide)  $\overline{m}$  again to unselect the row for deletion.

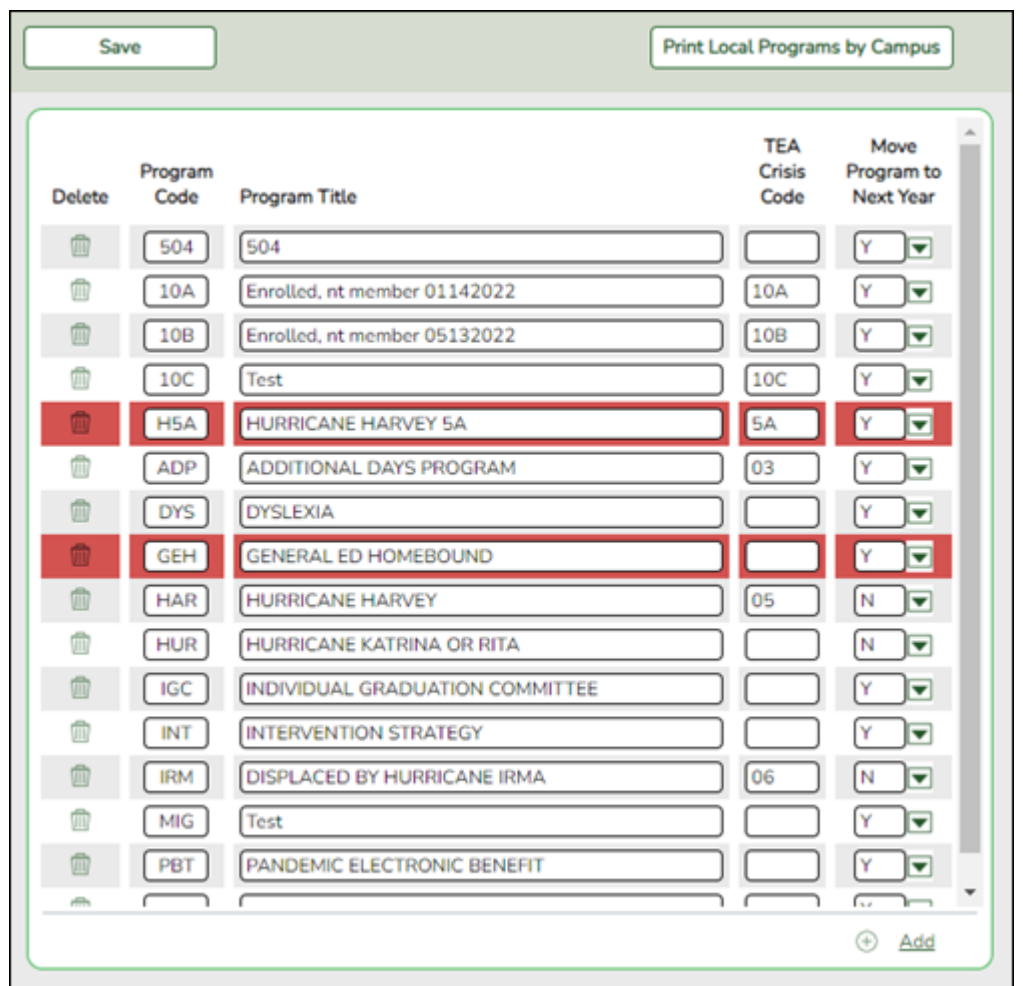

If restrictions exist, a message is displayed indicating the reason.

#### • [Column Sort:](#page--1-0)

## **Colum Sort**

In many grids, you can sort the displayed data in order to more easily locate a specific record. When a column heading is underlined, the data in the grid can be sorted by that column.

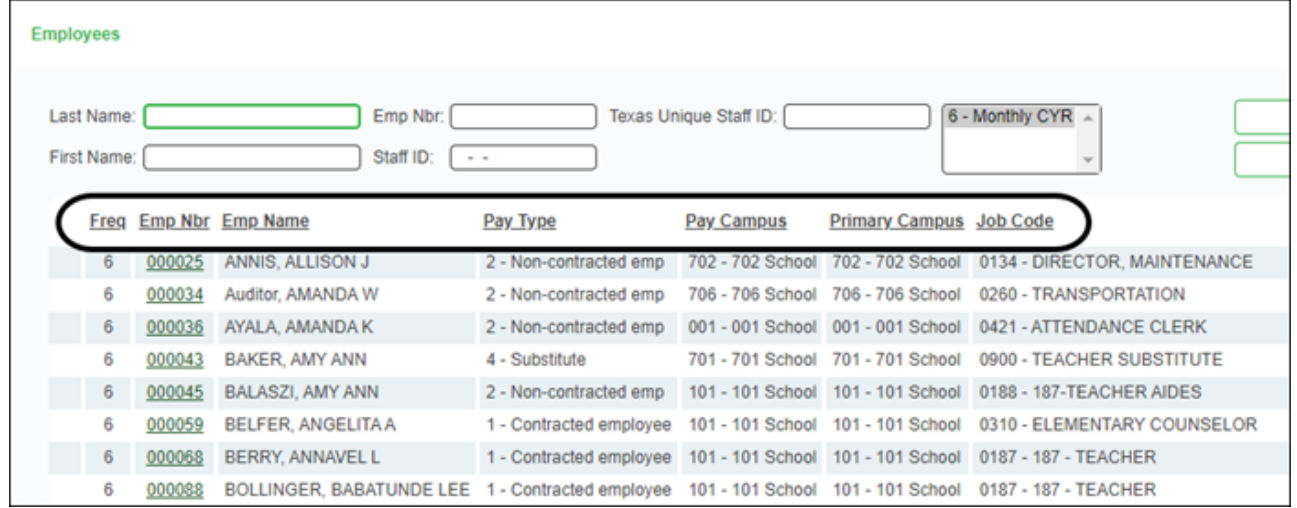

Click the column to sort the data in ascending order.

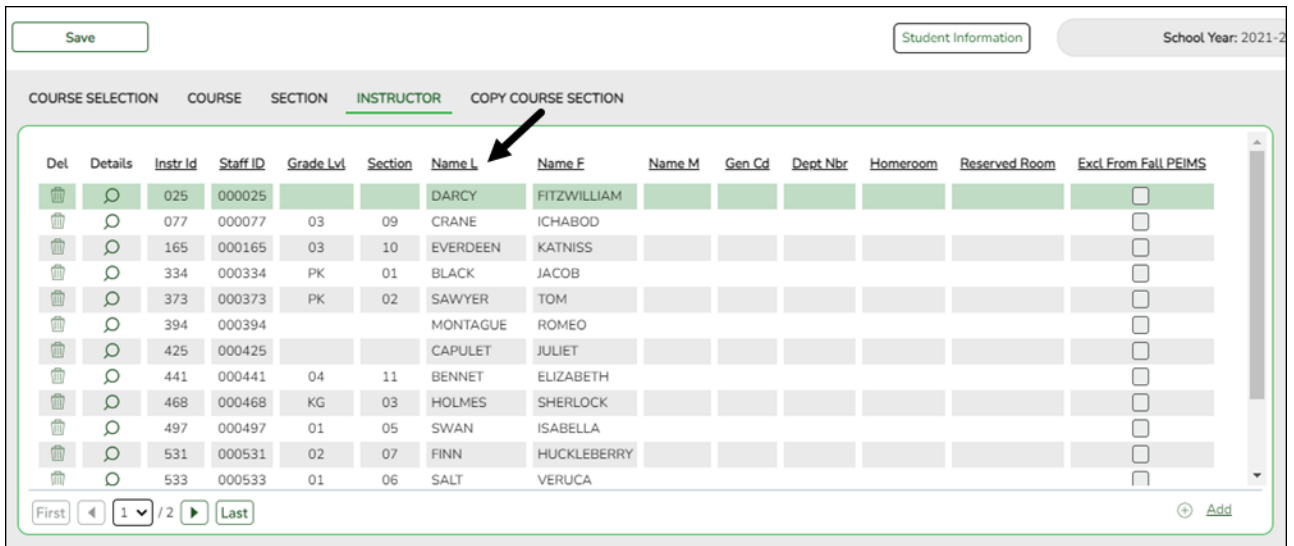

Click the column again to sort the data in descending order.

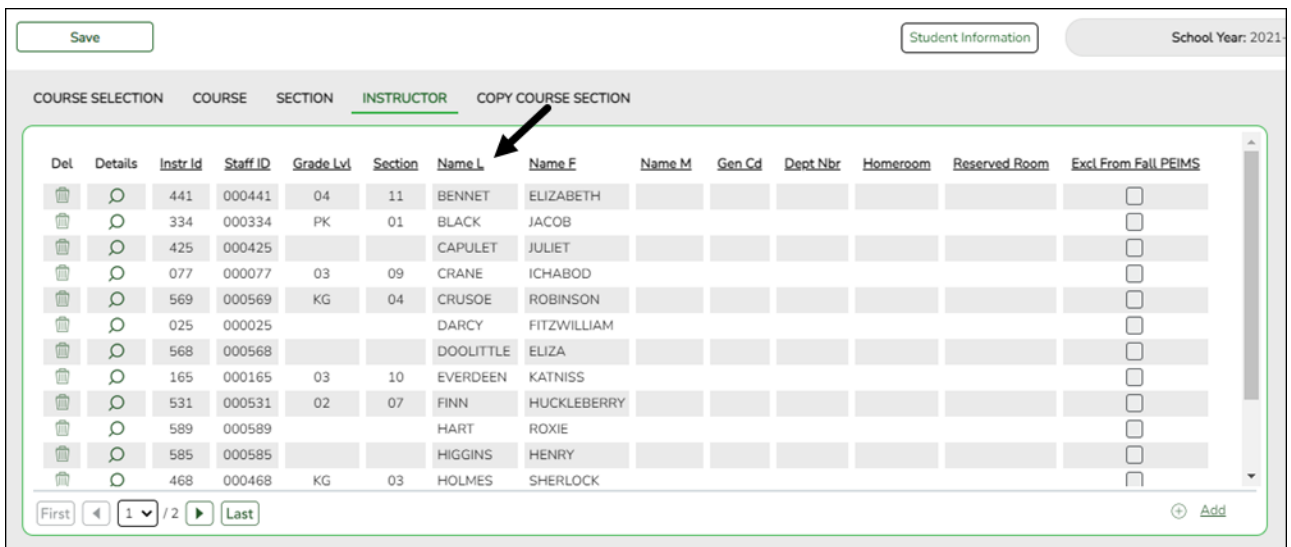

On some pages, a green arrow next to the column heading indicates the column by which the grid is currently sorted and whether it is sorted in ascending or descending order.

- $\blacktriangle$  indicates that the column is sorted in ascending order
- indicates that the column is sorted in descending order
- [Pagination:](#page--1-0)

# **Pagination**

Some grids and pages display approximately 30 rows of data. If the data exceeds the number of rows that can be displayed on the page, pagination arrows will be available at the bottom-left side page allowing you to go to the previous or next page, or to the first or last page.

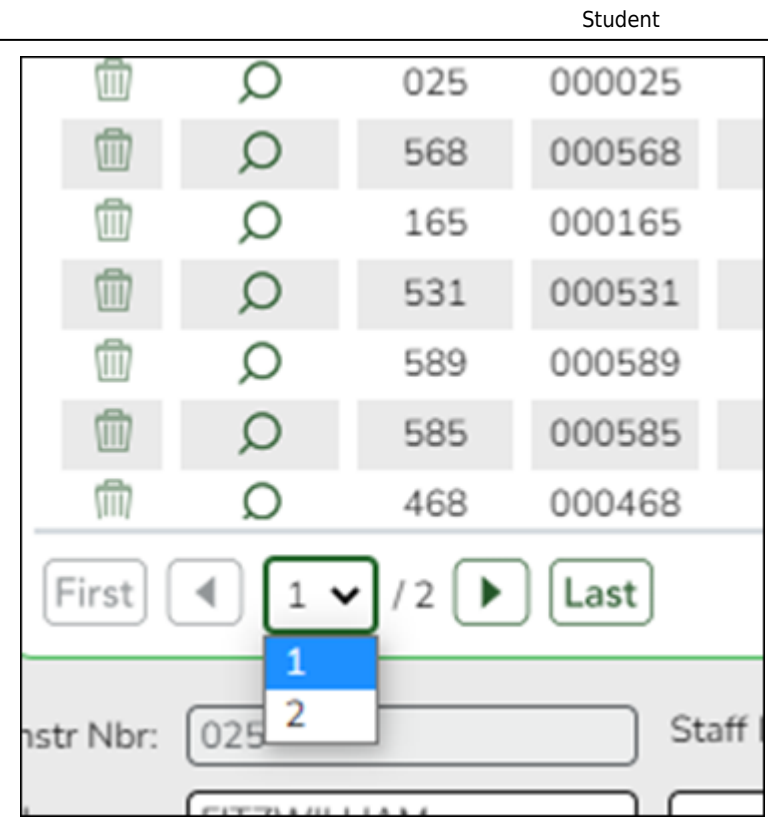

You can view and select which pages to display from the drop down. Or, you can click the arrow icons on either side of the page numbers to move between pages.

The pagination feature on some pages includes the range of data per page. In the image below, the student directory provides a drop-down list showing the student last name ranges on each page so you can find last names Ace - Bianco on page 1 and so on.

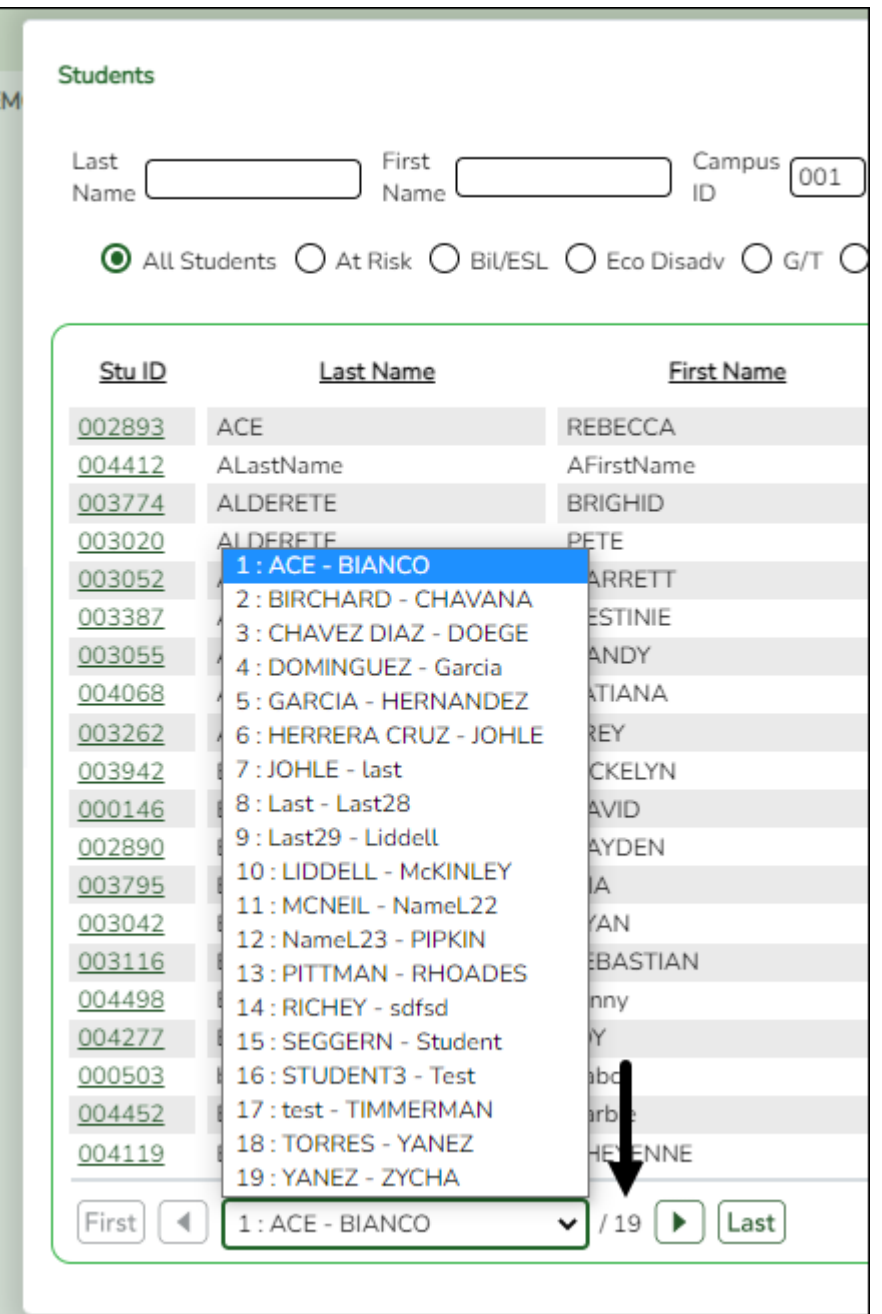

You can navigate between pages by using the buttons below:

Click $F_{\text{first}}$  to go to the first page.

Click $\blacktriangleleft$  to go back page.

Click $\blacktriangleright$  to go forward page.

Click $\frac{Last}{last}$  to go to the last page.

Pagination arrows are also displayed at the top of multi-page reports.

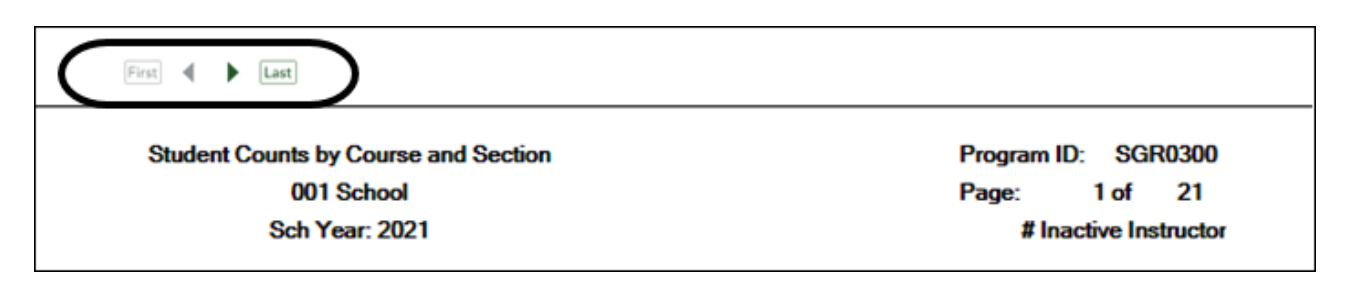

#### [Ellipsis Icon:](#page--1-0)

# **Ellipsis Icon**

The ellipsis icon is displayed next to a field and remains on the page at all times. You do not have to tab into the field for it to be displayed.

Click $\pm$  to display a pop-up window with data that corresponds to the field.

Click the link of the option to be populated in the field.

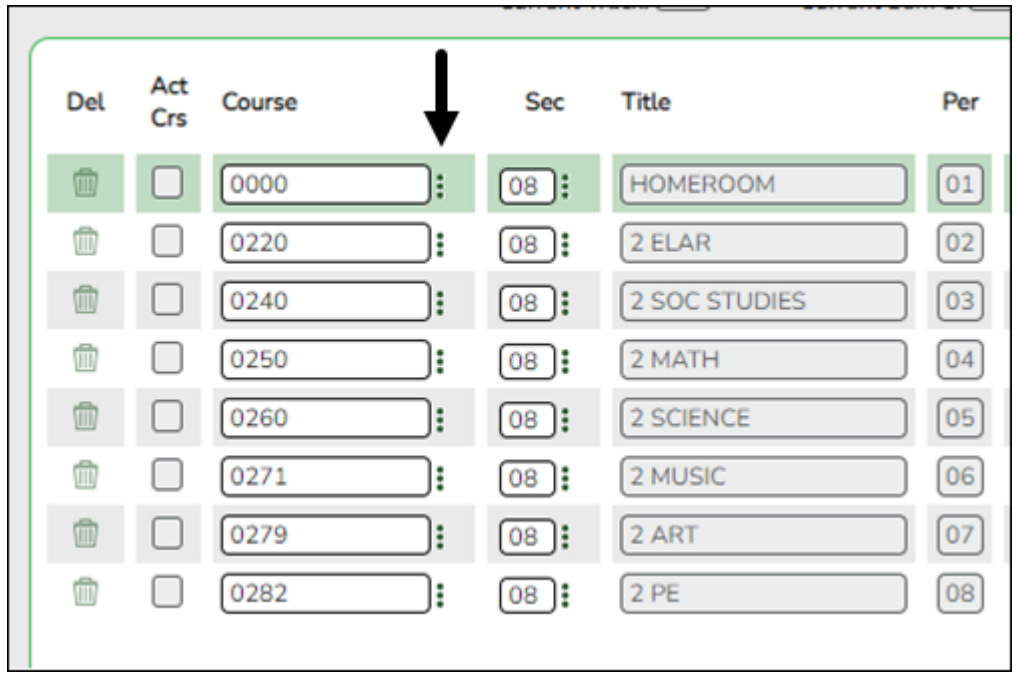

Otherwise, click **Cancel** or **X** to close the pop-up window without making a selection.

# • [Spyglass Icon:](#page--1-0)

# **Spyglass Icon**

The spyglass icon is used on several pages to view additional details for a record.

Click $\bullet$  to view additional details. The details are displayed in various ways depending on the application page. On some pages, a pop-up window is displayed with the corresponding details, and on other pages, additional details might be displayed in a different grid as seen in the below example.

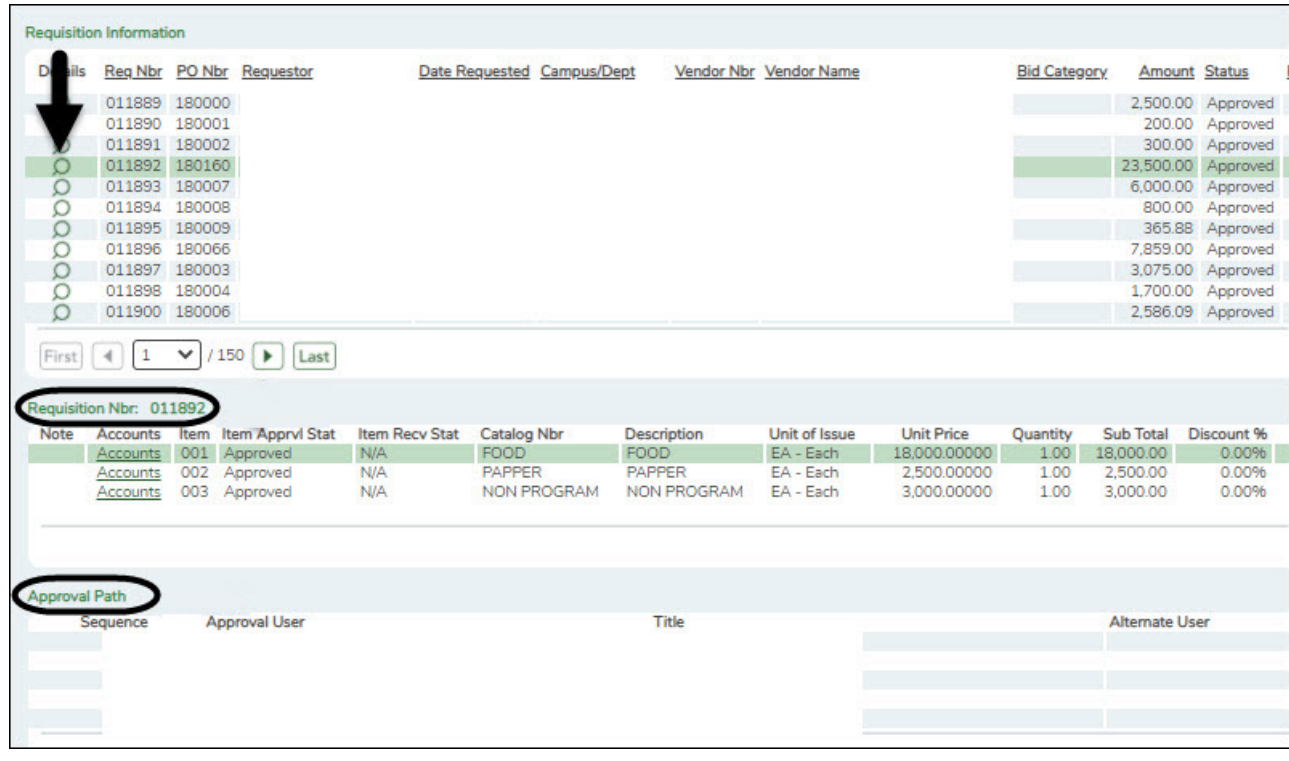

#### • [Save Changes:](#page--1-0)

## **Save Changes**

To save changes on a page, click the **Save** button. You can also press ENTER on your keyboard to retrieve or save, depending where you are on the page.

If you are in a search area of the page, the retrieve feature is the default setting when you press ENTER.

If you are in the body of the page, the save feature is the default setting when you press ENTER.

# **Reports**

Numerous reports are available in ASCENDER. Most applications also offer a Create Report page allowing you to create customized reports.

• [Report Menu & Breadcrumb:](#page--1-0)

## **Report Menu & Breadcrumb**

Reports are specific to each application, and are accessed from the Reports menu in each application. Most reports menus have sub-menus that group reports by type.

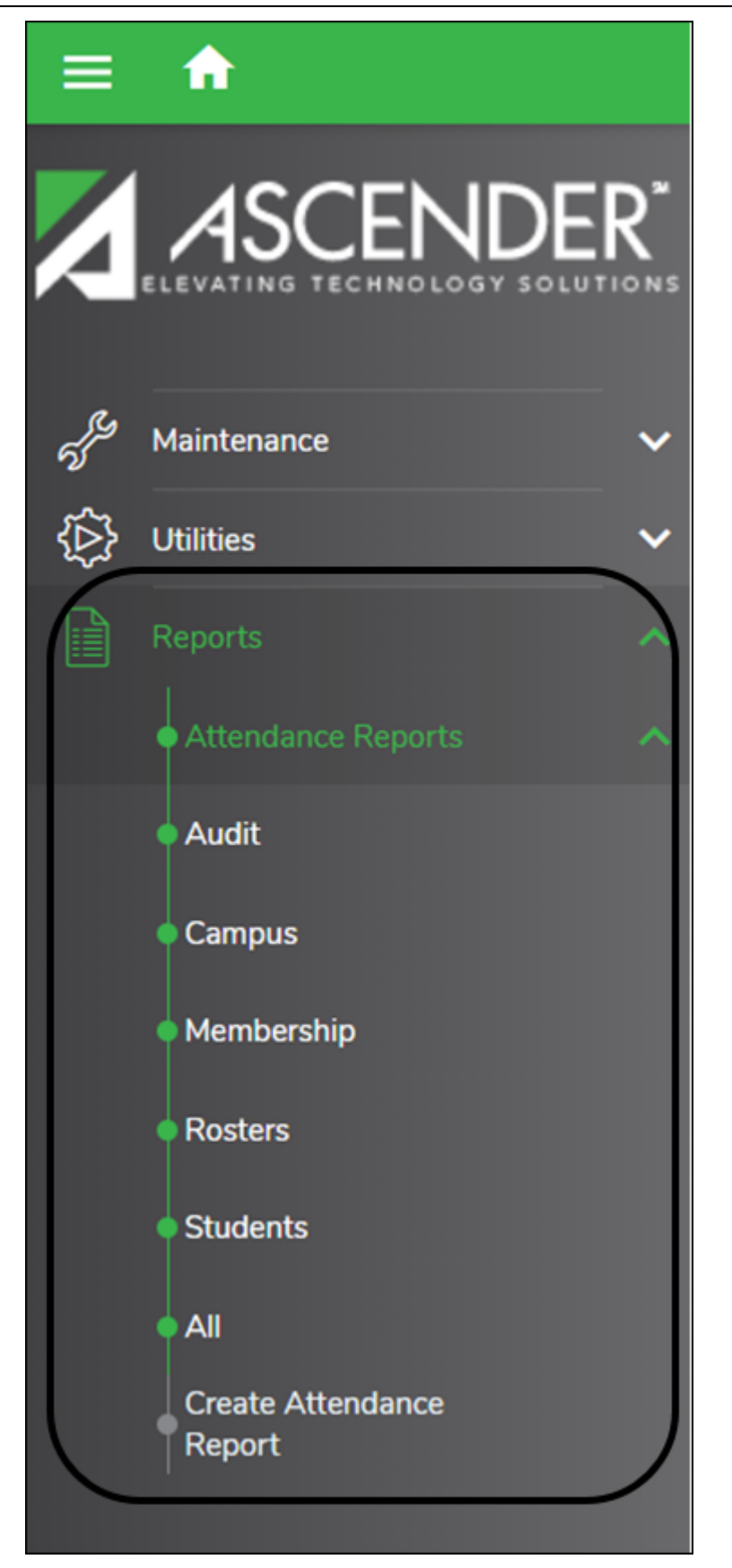

When you select a Reports sub-menu, a report selection page opens that lists the available forms. The breadcrumbs below the menu show the path for the selected list of reports.

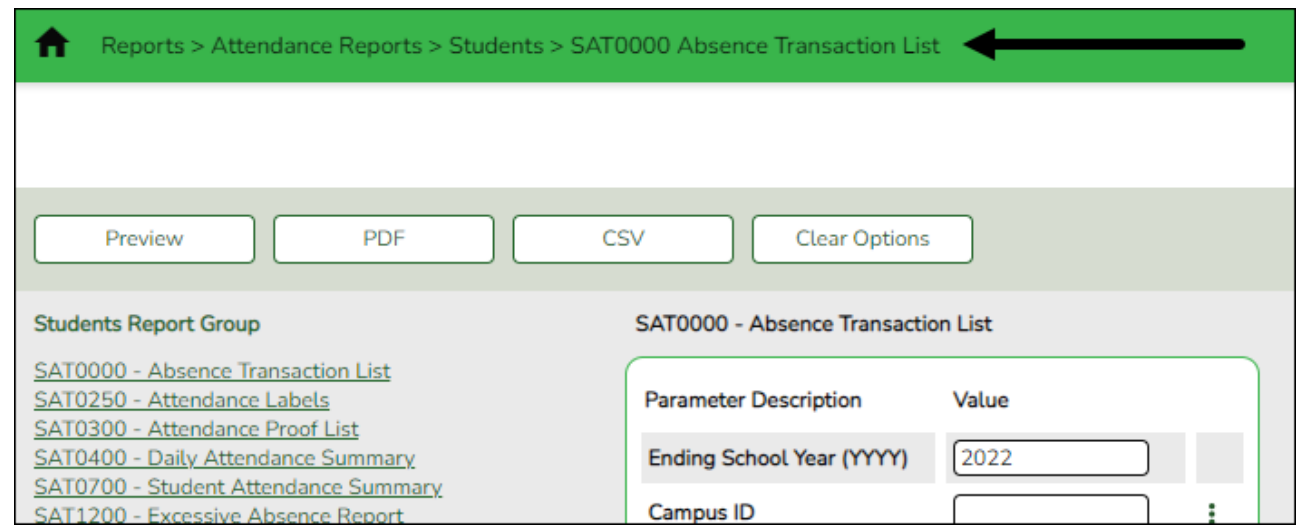

Click a report to view the report parameter page. Report parameters are the fields that allow you to specify options for running the report.

#### • [Report Parameters Page:](#page--1-0)

# **Report Parameters**

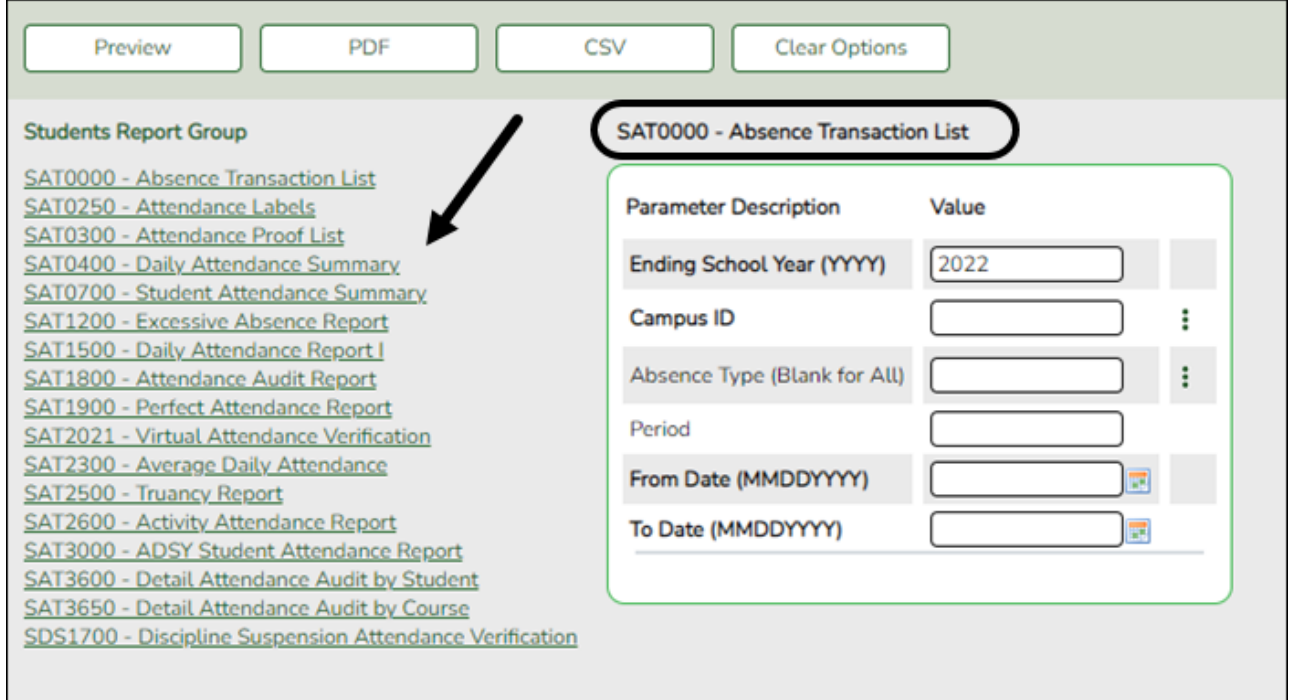

All available report names are displayed on the left side of the page. The list of available reports remains displayed on the page even after you select a report name. This allows you to select another report within the selected reports menu without exiting the report page. The first three characters generally refer to the application. For example, SAT refers to Student Attendance, SGR refers to Grade Reporting, and so on.

❏ Click a report to select it. The parameters for the selected report are displayed on the right side of the page.

❏ Type or select the report options. **Parameter Descriptions in bold are required**. ❏ Use the buttons located at the top of the page to generate the report. If the button feature does not apply to the selected report, it is disabled. For example, a certain report may not be available in the CSV format, so the CSV button will be disabled when that report is selected.

**Preview** - Click to generate the HTML view of the report. **PDF** - Click to generate a PDF of the report. **CSV** - Click to generate a CSV file of the report. **Clear Options** - Click to clear all data in the **Value** fields if necessary.

#### **Parameter Description**

For each row, enter data in the **Value** field as needed. **Parameter Descriptions in bold are required**.

If the parameter has an ellipsis button, you can type data in the **Value** field, or you can click the button to select a value from a lookup or directory.

If the parameter has an calendar icon, you can type a date in the **Value** field, or you can click the icon to select a date from a calendar.

#### **Ellipsis Button**

When you click the ellipsis button on a report parameter page, a lookup or directory opens. See the **Ellipsis Icon** section of this guide for more information.

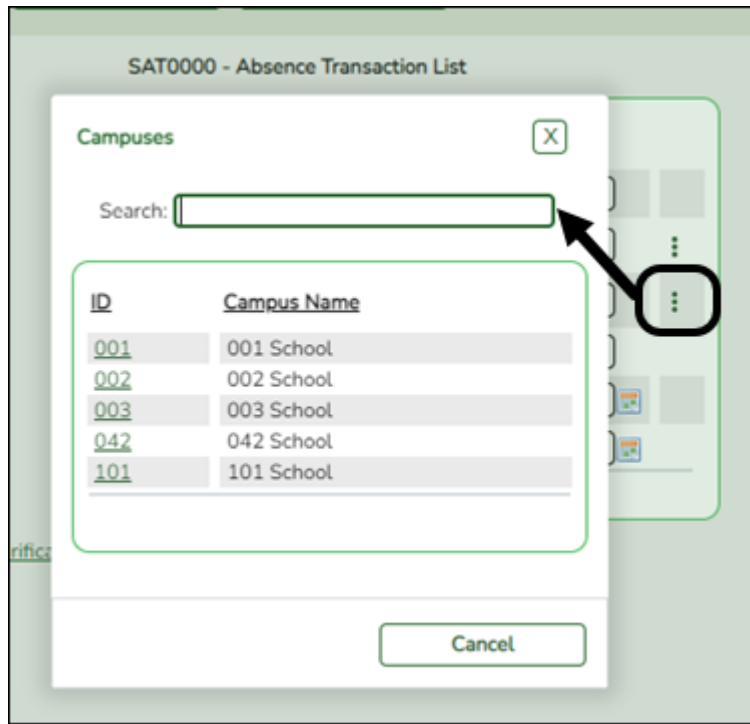

For reports, it is common for Lookups and Directories to allow you to select multiple values. When multiple values can be selected, check boxes are displayed for each value, and you can select one or more check boxes.

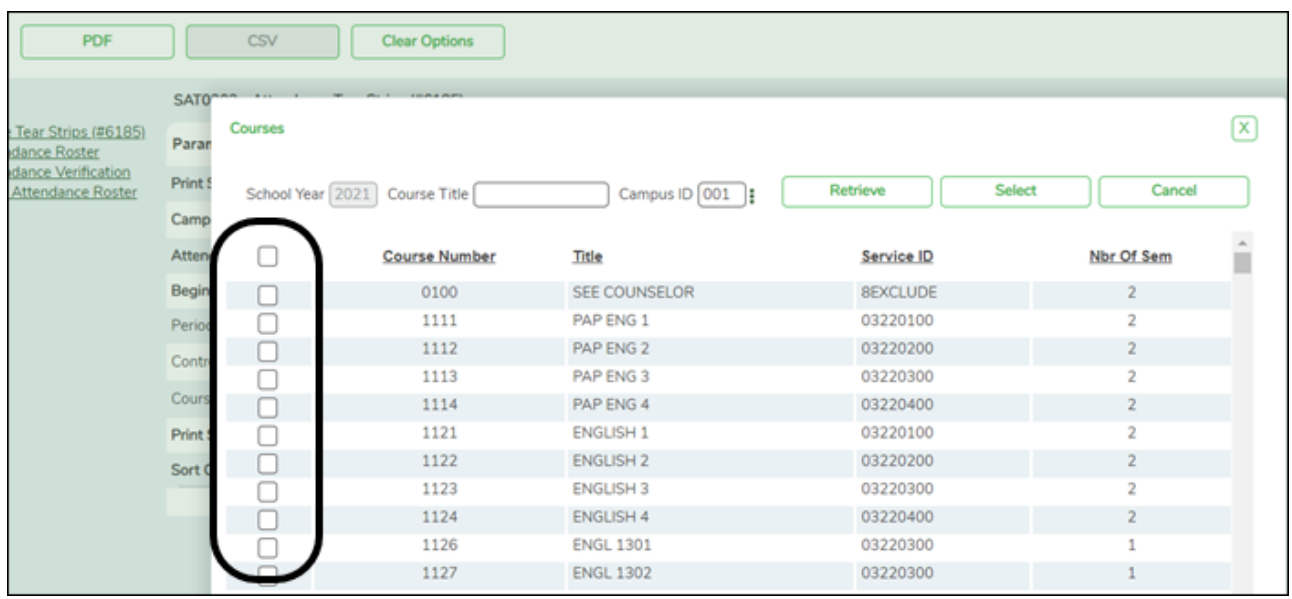

Many parameter descriptions will also state that you can leave the **Value** field blank to select all available values. For example, leave the **Period** parameter blank to select all periods at the campus.

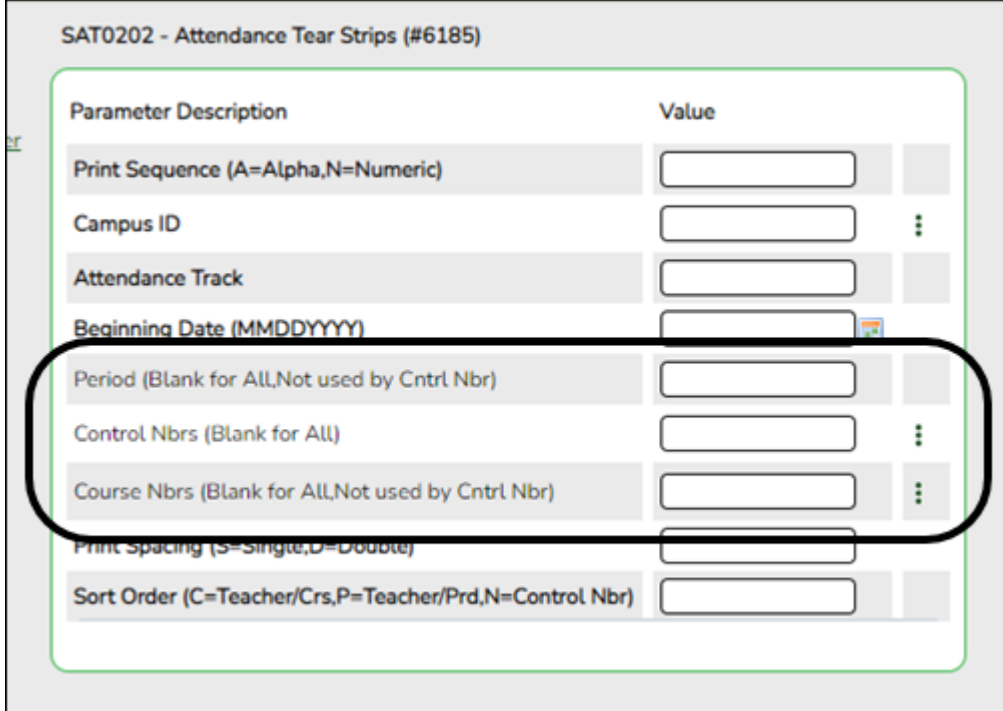

## **Calendar Icon**

For date parameters, you can type the date in the MMDDYYYY format, or you can click the calendar icon to select a date from a calendar.

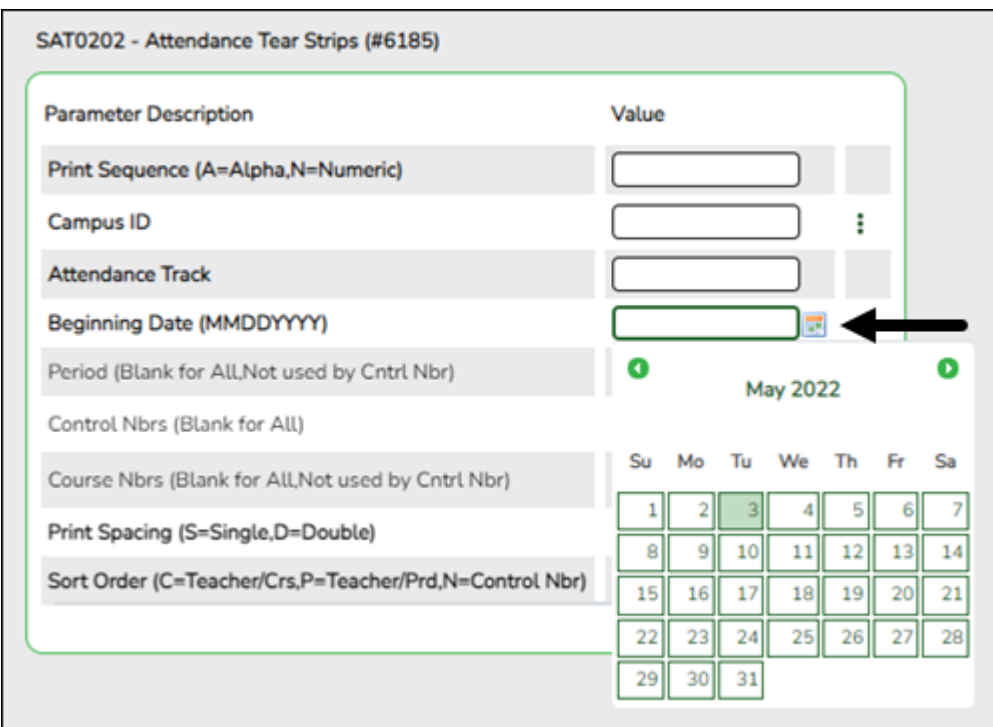

Arrows on either side of the month name allow you to view previous and future months.

When you click a date on the calendar, the calendar closes, and the **Value** field is populated with the selected date.

If you click outside the calendar, the calendar closes with no date selected.

#### [Report Preview:](#page--1-0)

#### **Report Preview**

When parameter values are set, click **Preview**. The report preview opens allowing you to review the report.

All reports can be exported as PDF files, and you can save or print the PDF file. Many files can also be exported as CSV (spreadsheet) files.

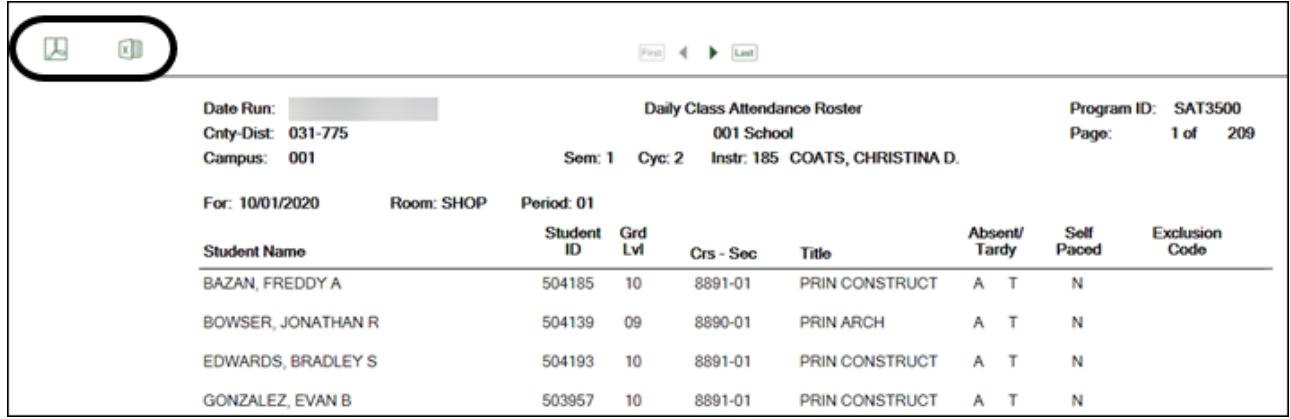

Click the PDF or CSV icon to export the report in a PDF or spreadsheet format. Exported files are

opened or saved according to your browser settings. The report data may be reformatted to accommodate the selected file type.

For example, when a report is exported to CSV format, data is displayed in columns and rows; header and footing data is not included. You can re-sort and reformat the data as needed using your spreadsheet program (e.g., Microsoft Excel).

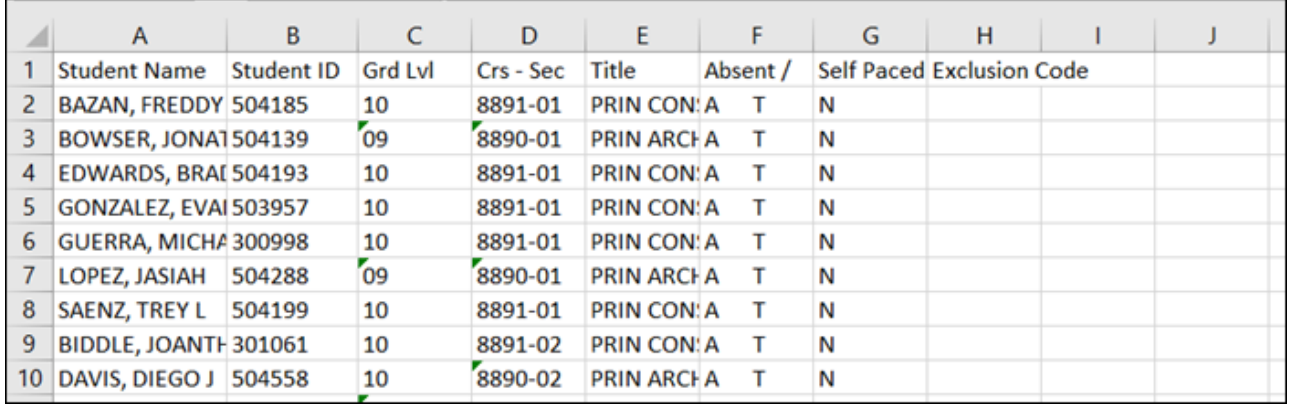

When you click **Preview**, if you have entered invalid data, or if required data has not been entered, an error message is displayed at the bottom-left of the parameters page, and the affected parameters are highlighted. You must correct the issue before the report can be generated.

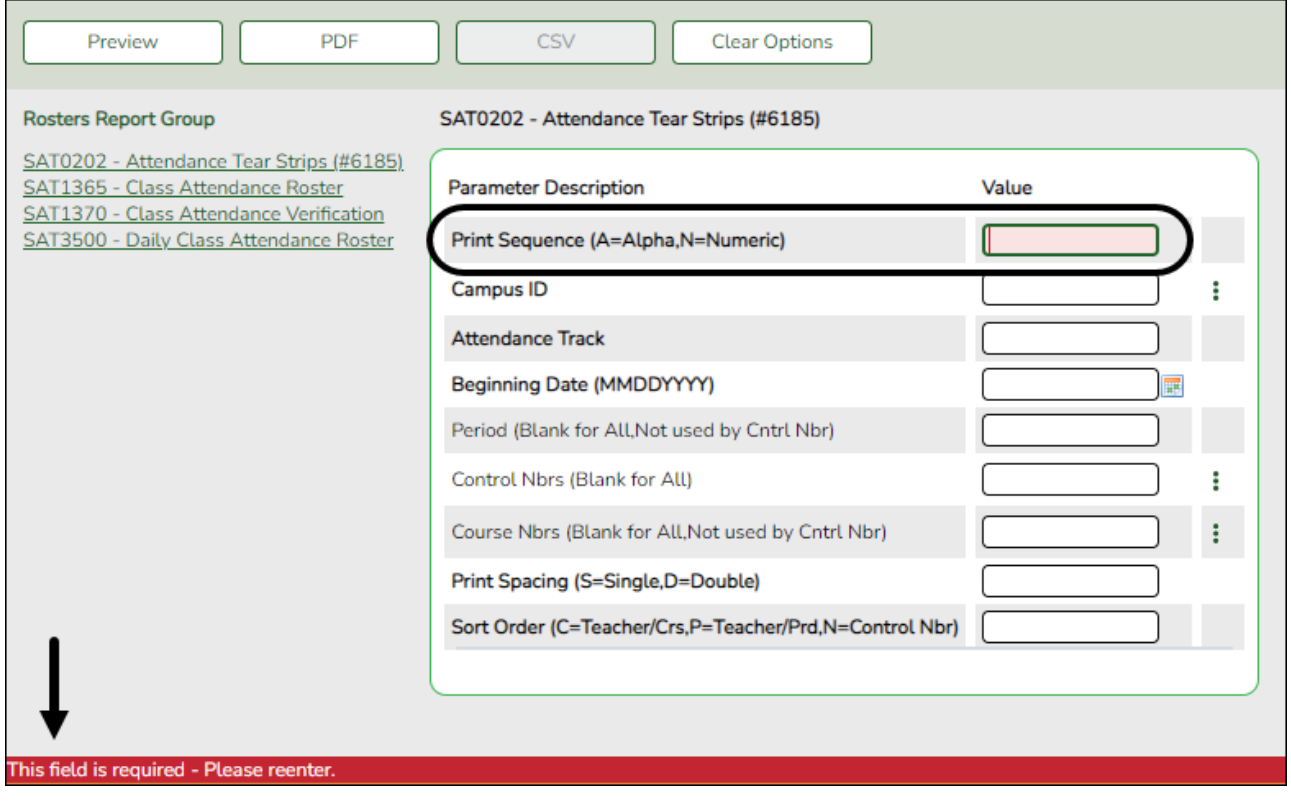

[User Created Reports & Templates:](#page--1-0)

# **User Created Reports & Templates**

Most ASCENDER Student applications provide the ability to create a customized applicationlevel report for students at one campus or all campuses. Student information is pulled from the most current student record for the selected school year.

Graduation Plan and Scheduling do not offer user created reports.

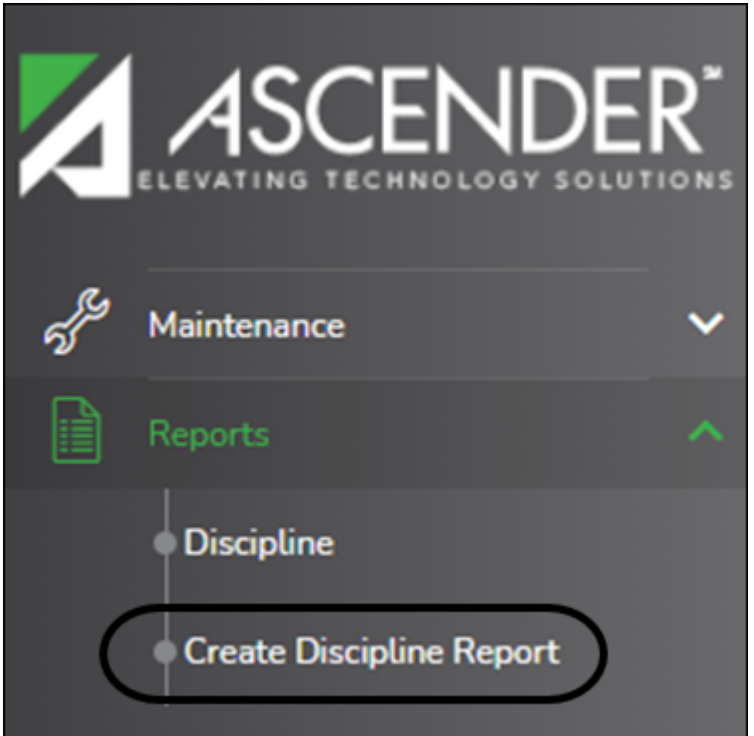

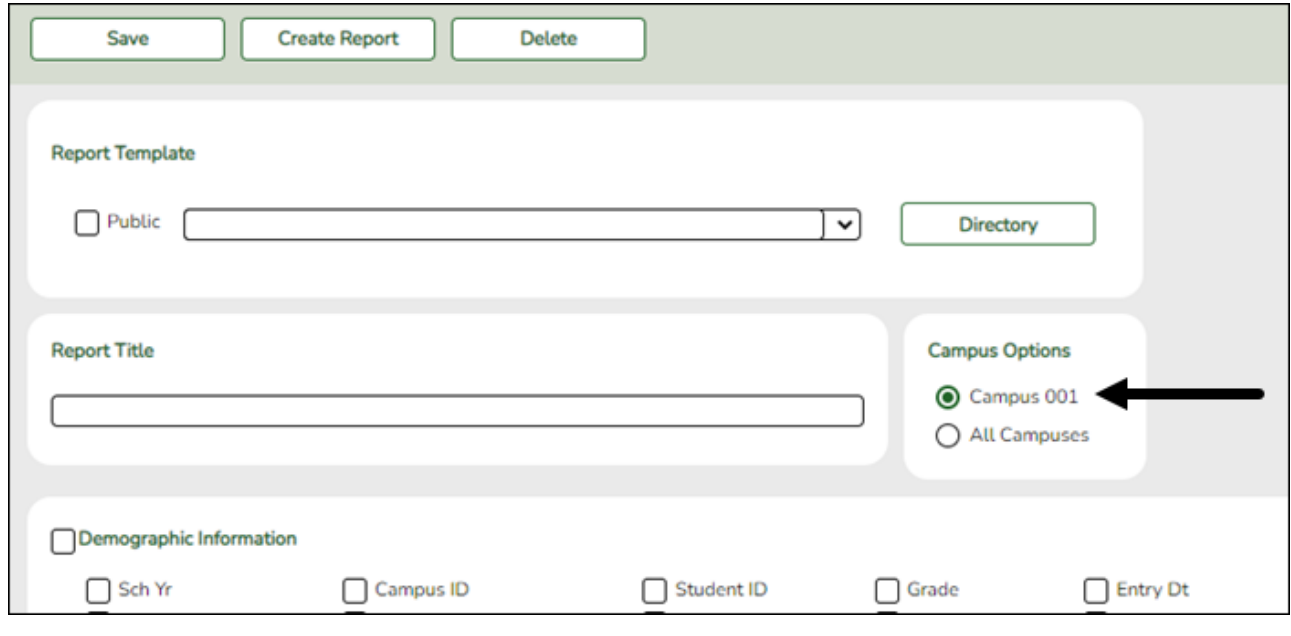

#### **Report Title** Type a title for the report, up to 35 characters.

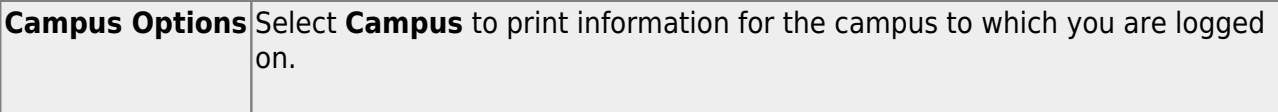

Or, select **All Campuses** to print information for all campuses in the district to which you have access (according to your security settings).

The fields are grouped by student table. Select the fields for which you want to print information. You can select an entire group of fields by selecting the group name (e.g., **Demographic Information**).

Click **Create Report** to generate the report. The report displays the selected data. Review, save, or print the report.

# **Templates**

You can create and reuse templates for reports that are run frequently. You can also create and use public reports, which are shared district wide.

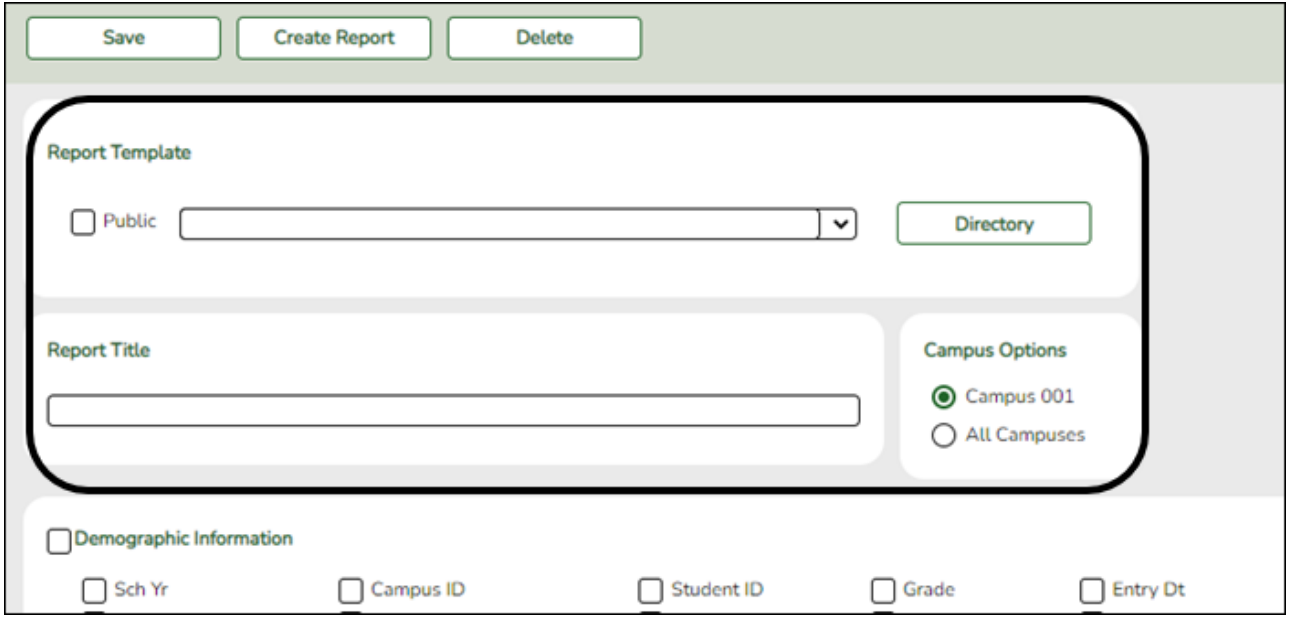

#### **Create and save a new template:**

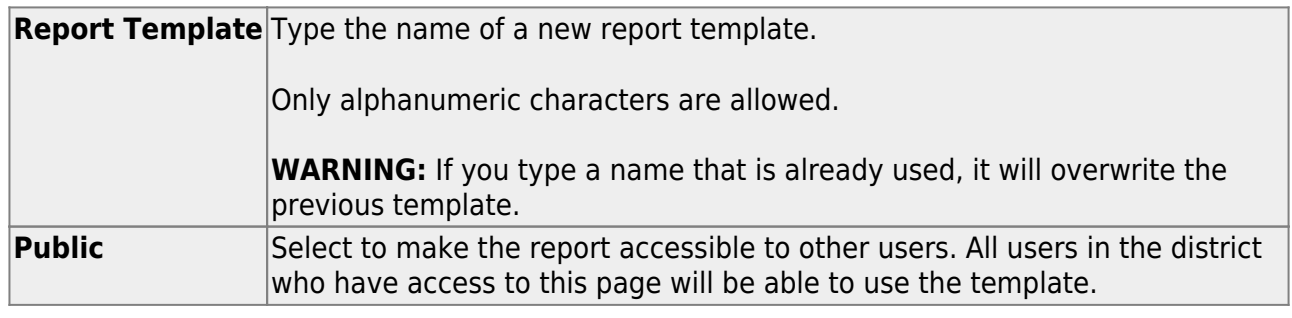

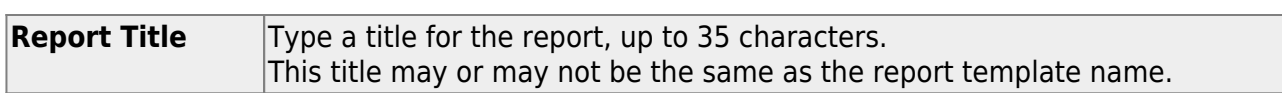

Select the fields to be included. You can select individual fields, or you can select an entire group of fields by selecting the group name.

Click **Save**.

#### **Run a report from an existing template:**

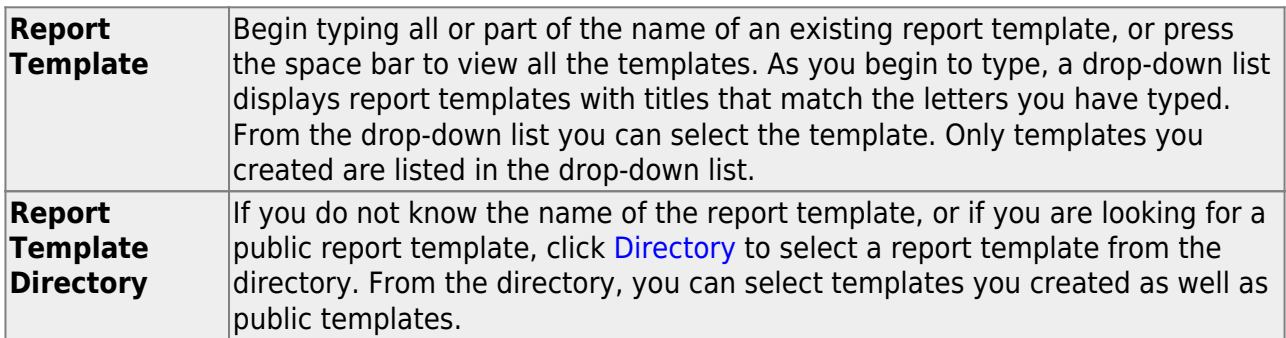

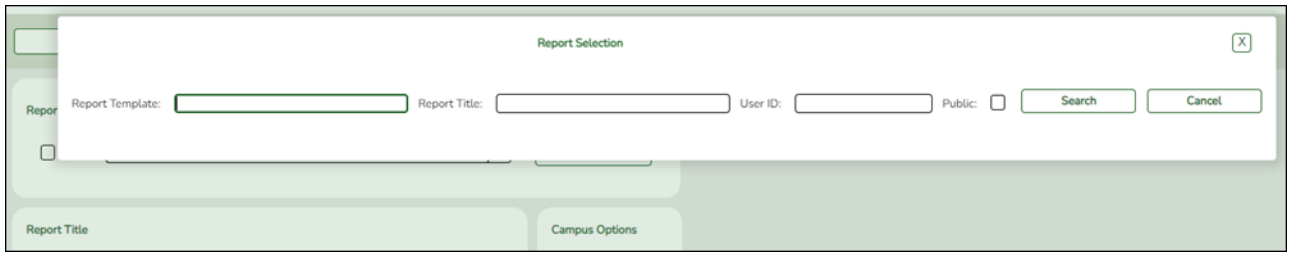

From the directory, you can search for a template by the report title, report template, or user ID of the person who created a template.

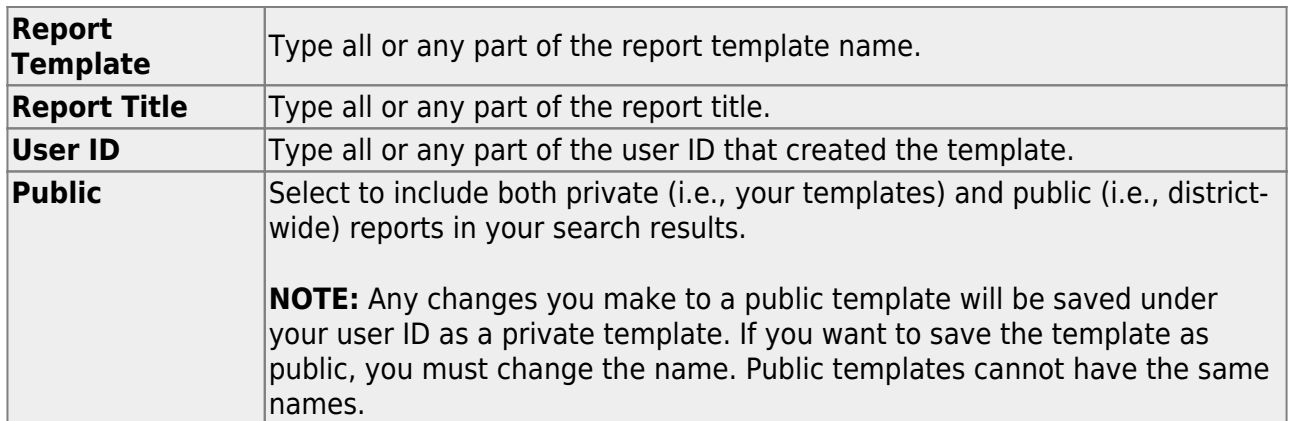

Click **Search**. Templates meeting the criteria entered are listed.

When you locate the report template you want to retrieve, click the report template name. The directory closes.

**IMPORTANT:** Once the template is selected on the Create Report page, press ENTER to populate the selections.

Click **Create Report** to generate the report. The report opens in a new window.

Review, save, or print the report as described in the Report Preview section of this guide.

**NOTE:** You can save a public template as your own, or as a different public template, by saving the template with a different name. You cannot have two public templates with the same name.

• [Sorting & Filtering Reports:](#page--1-0)

# **Sorting & Filtering Reports**

Some reports can be sorted and/or filtered once they are generated. The **Sort/Filter** button is displayed at the top of the report if the feature is available for the report.

A **Reset** button will be displayed next to the **Sort/Filter** button.

Some reports may only have a **Sort** button. Other reports may only have a **Filter** button.

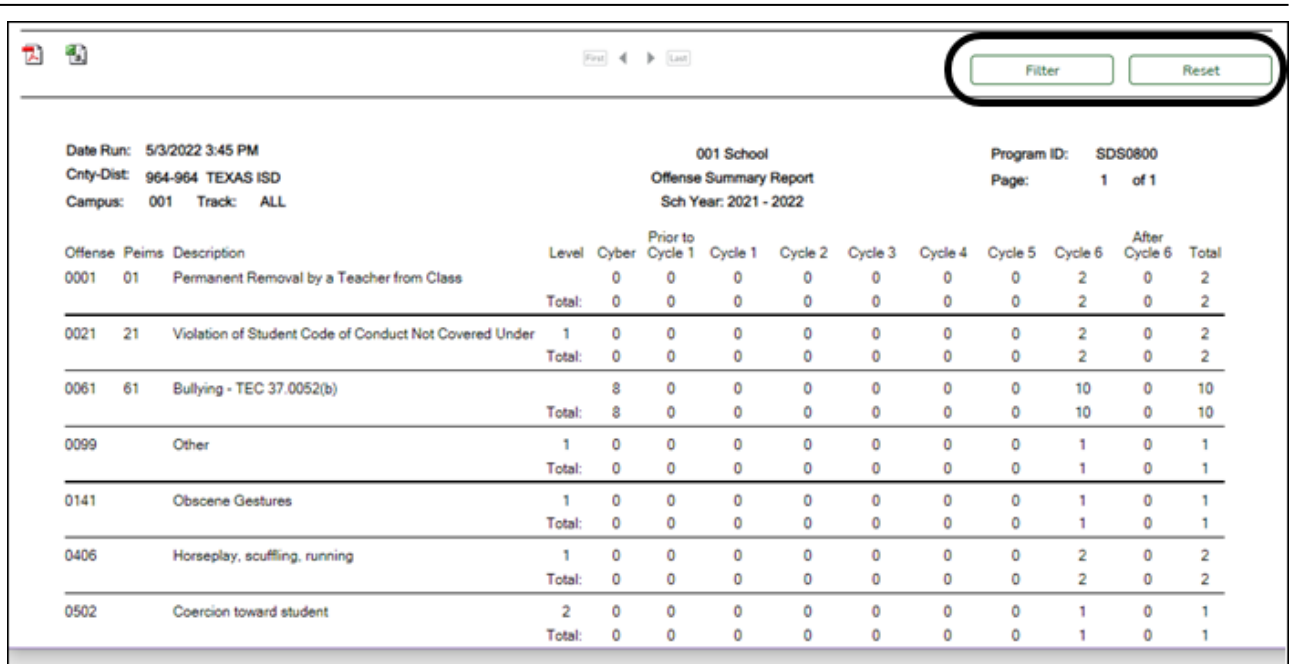

## **Sort**

You can sort data to make it easier to review or find records in the reports. Not all reports allow this option.

In the report window, click **Sort/Filter** to open the Sort/Filter window. By default, the **Sort Criteria** section is expanded. If not, click **Sort Criteria**.

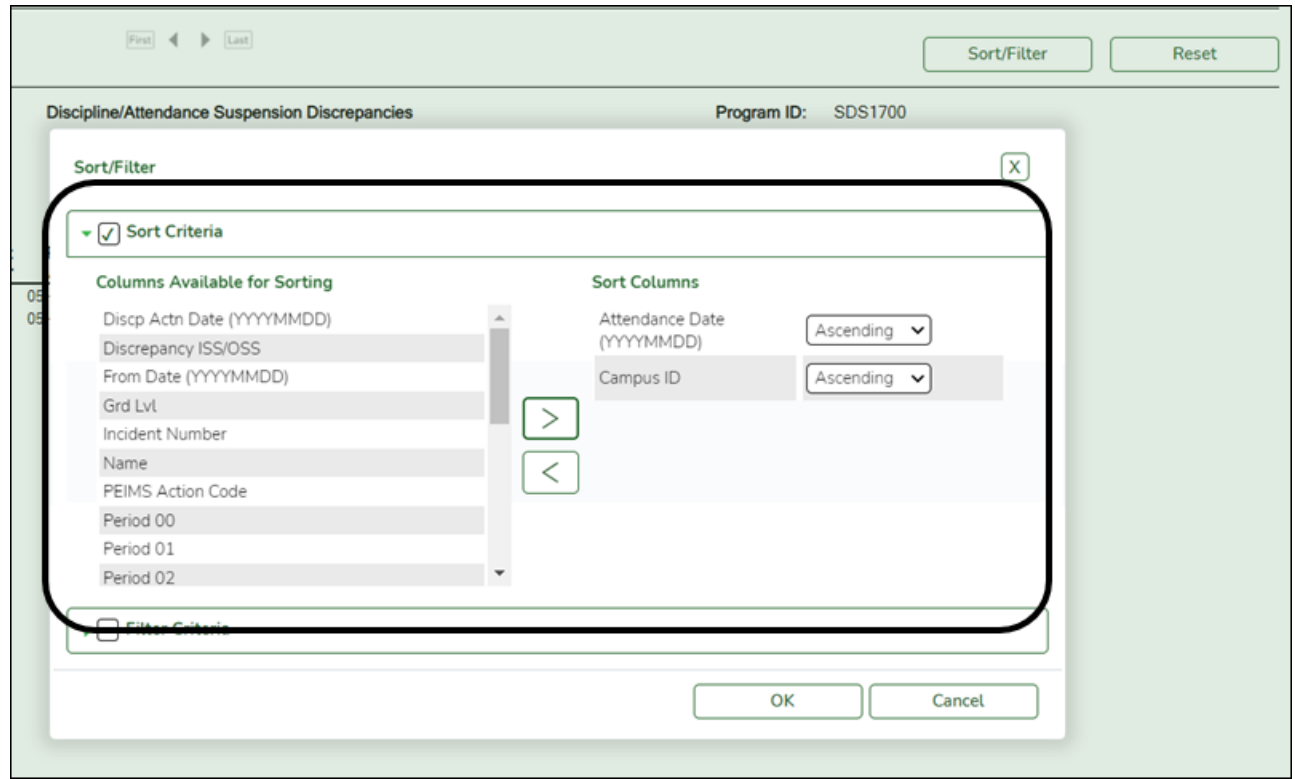

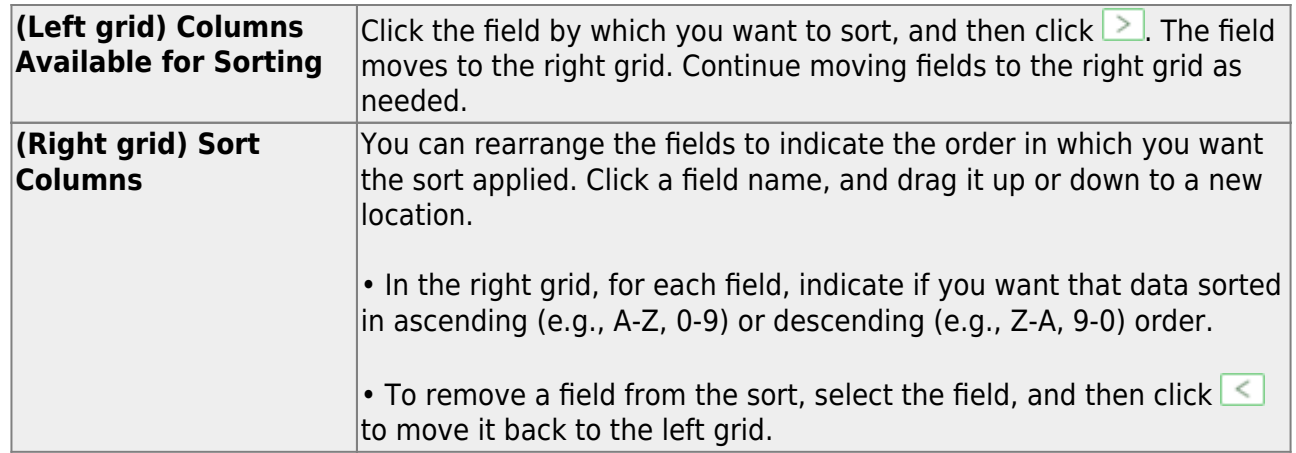

Select the **Sort Criteria** check box and click **OK** to apply the selected sort criteria to the report.

Click **Cancel** to close the window without re-sorting.

To restore the report to the original view, click **Reset** on the report page.

# **Filter**

When you want to view only certain data, you may find it useful to filter the report data. You can use specific criteria to retrieve only the data that you want. Not all reports allow this option.

From the report window, click **Sort/Filter** to open the Sort/Filter window. By default, the **Sort Criteria** section is expanded. Click **Filter Criteria** to expand the **Filter Criteria** section.

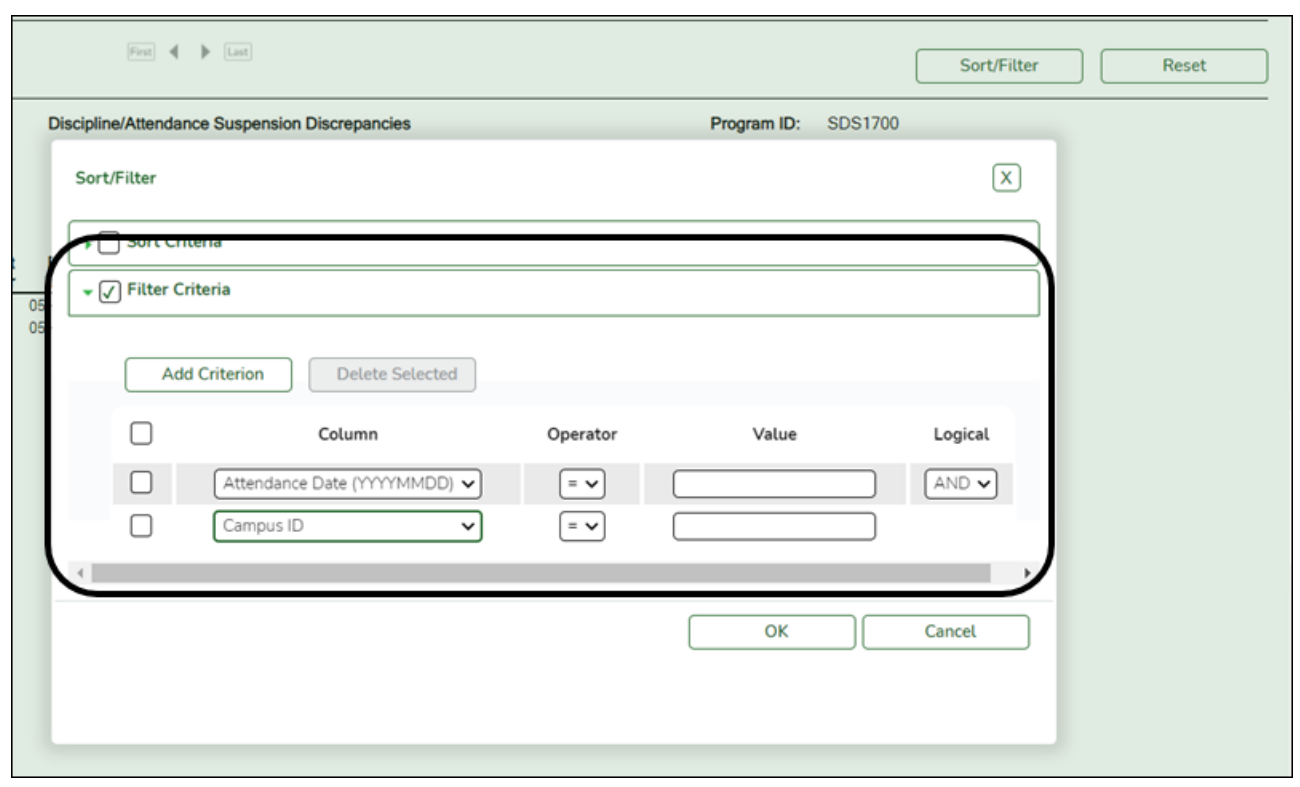

If the report does not allow sorting, the **Filter** button is displayed instead of the **Sort/Filter** button, and sort criterion fields are not available.

Click **Add Criterion** to add new filter criteria. A blank row is added to the grid.

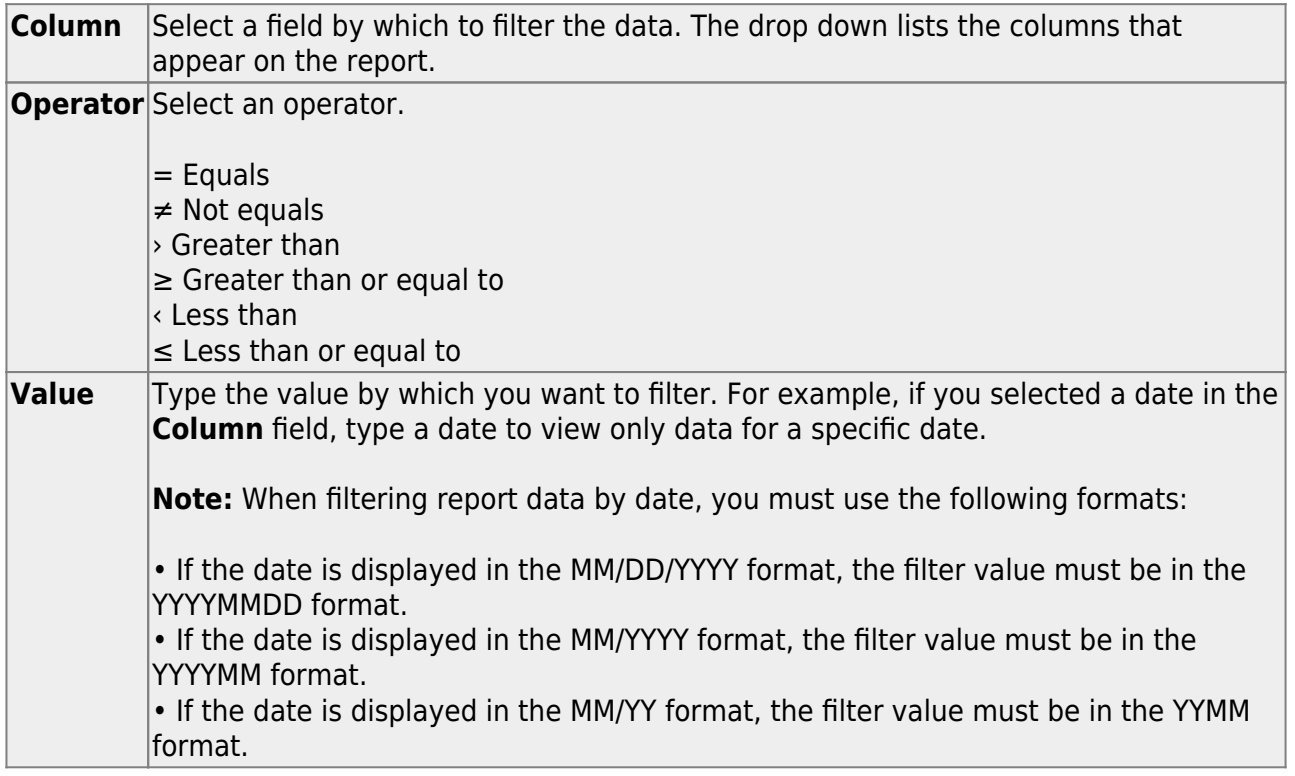

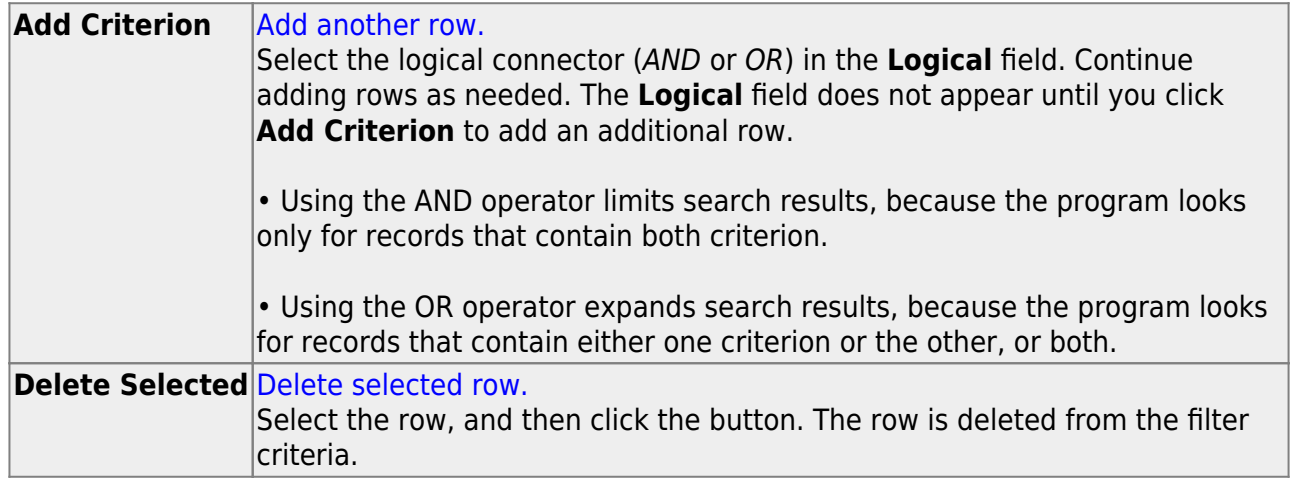

Click **OK** to apply the selected filter criteria to the report.

Click **Cancel** to close the dialog box without applying a filter.

**NOTE:** Some applications allow you to filter by specific data:

In Test Scores, you can filter report data to include only students who are enrolled in special programs. When filtering report data for At Risk, PRS, and GT programs, you must select 1 (Yes) or 0 (No) in the **Value** field. For example, if you filter report data for the At Risk program by selecting Equals in the **Operator** field and Yes in the **Value** field, no data is displayed; however, if you select 1 in the **Value** field, the At Risk data is displayed.

To restore the report to the original view, click **Reset** on the report page.

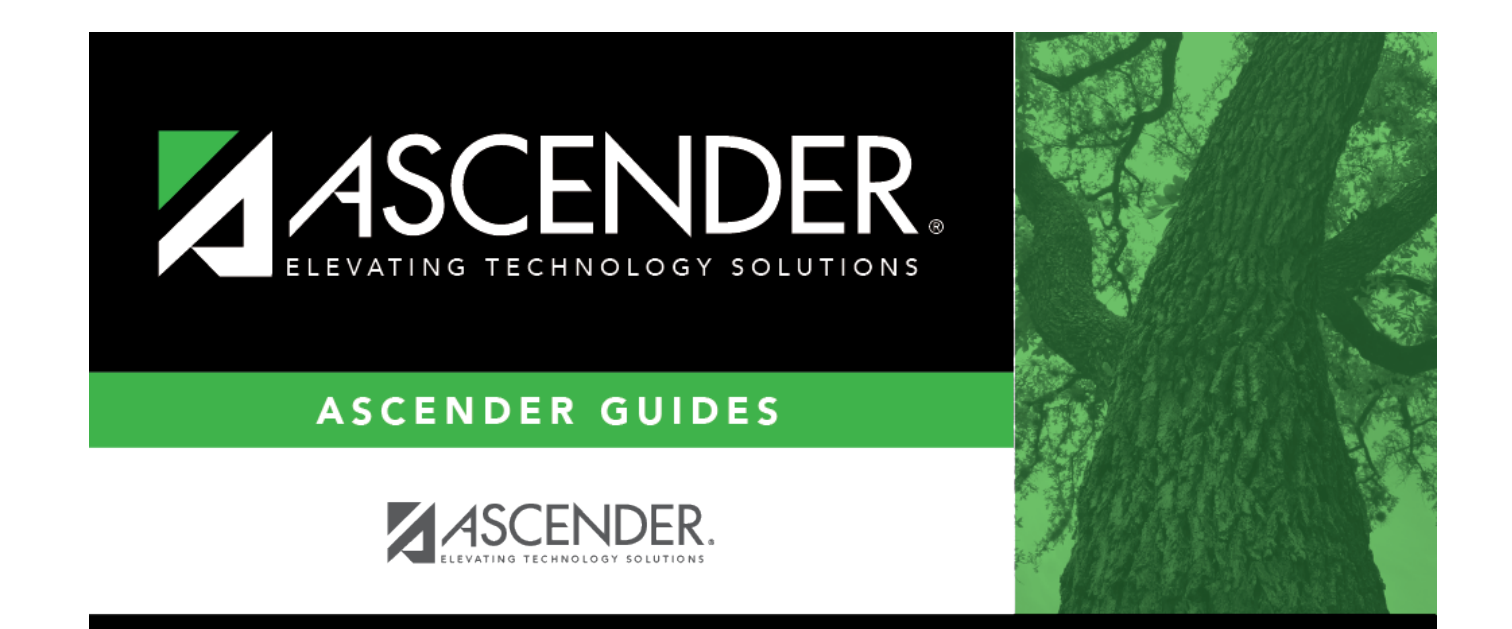

# **Back Cover**